médicos [Ingresa tu](#page-4-0)  trámite

**Citas** [centros de](#page-7-0)  atención

Estatus de tus [trámites](#page-5-0)

[Credencial](#page-6-0) centros de ingreso al de fu póliza [Contáctanos](#page-10-0)

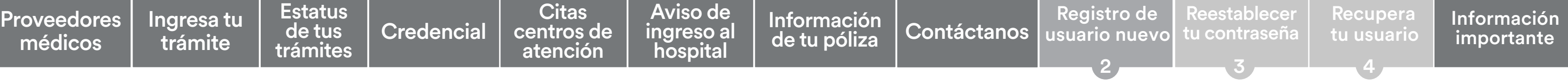

[Información](#page-9-0)  de tu póliza Aviso de [ingreso al](#page-8-0)  hospital

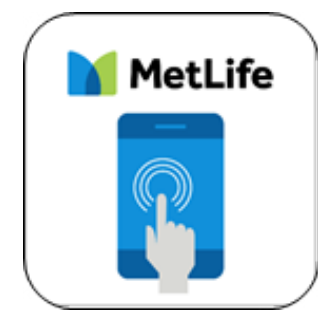

1

[Conoce tu app](#page-1-0)

# **App MetLife Contigo Manual de uso**

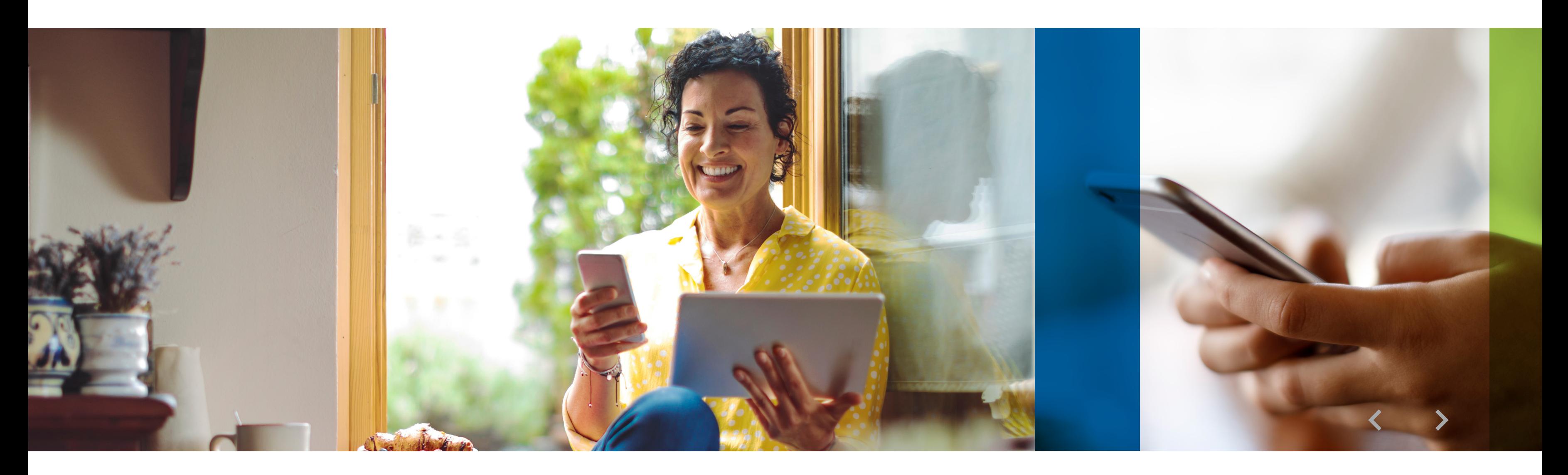

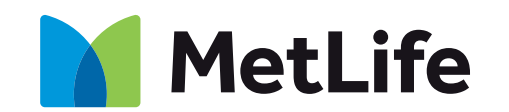

CG-2-005 VER. 2

### **Acceso seguro**

La aplicación requiere crear usuario y contraseña para acceder a las siguientes secciones:

<span id="page-1-0"></span>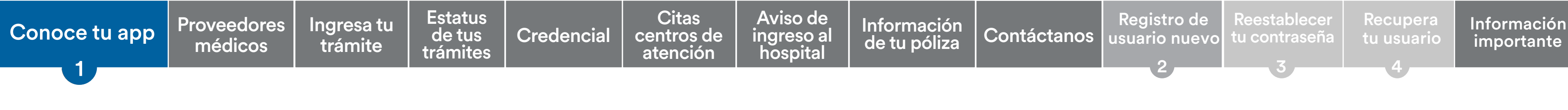

- · Credencial
- · Información de tu póliza
- · Estatus de tus trámites

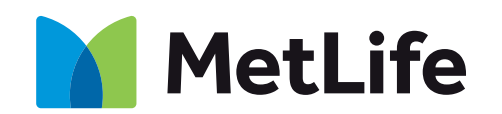

### Sigue los pasos del apartado **[Registro de usuario nuevo](#page-11-0)** para más información.

Recuerda que el acceso es únicamente para el asegurado titular, no aplica para los dependientes dados de alta en la póliza

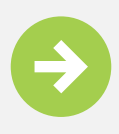

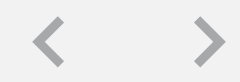

Descubriendo la vida juntos

# **Conoce tu app**

MetLife Contigo es un nuevo canal para el envío de trámites de gastos médicos. Todo desde tu teléfono móvil.

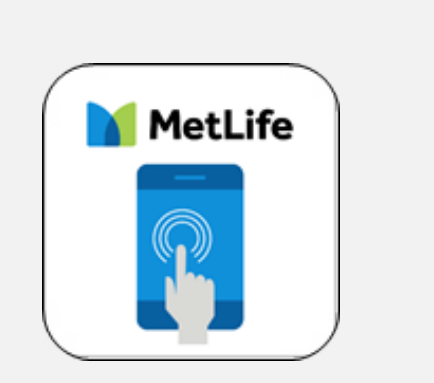

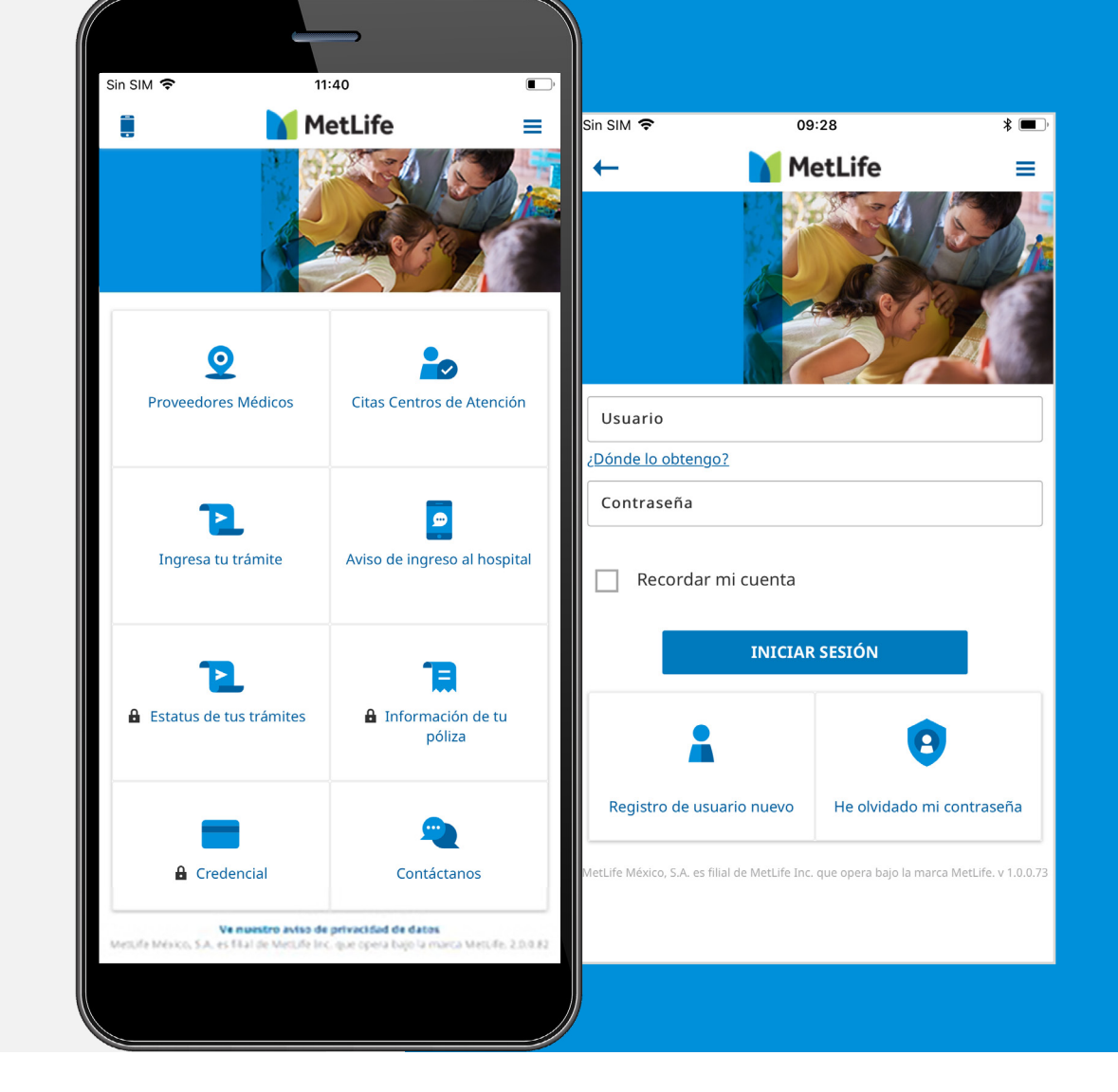

## **Pantalla de inicio**

Descubre cada herramienta de la pantalla de inicio.

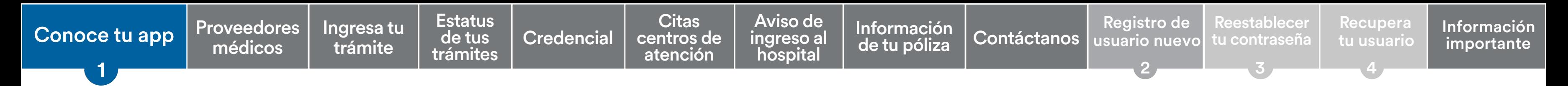

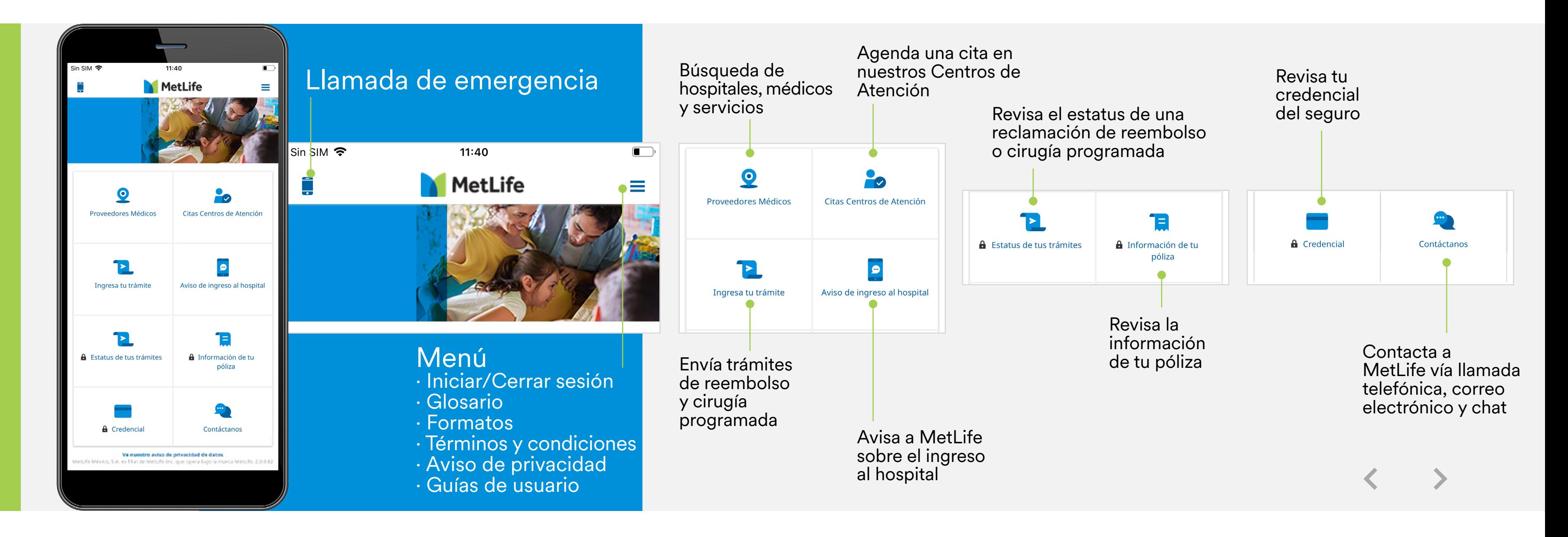

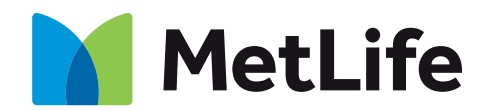

# **Proveedores médicos**

<span id="page-3-0"></span>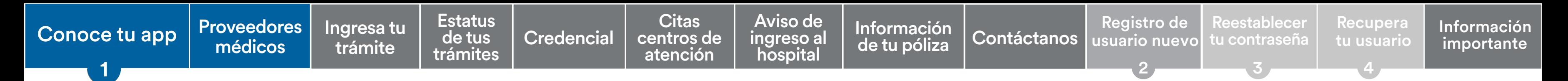

A través de esta función, puedes buscar hospitales, médicos y servicios auxiliares con y sin conexión.

### **Con conexión**

### **Sin conexión**

Radio de búsqueda

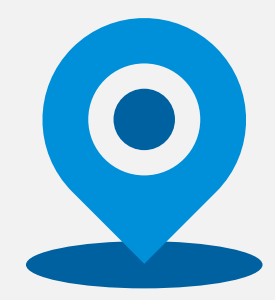

Búsqueda por filtros

- · Estado/Municipio/ **Ciudad**
- · Especialidad (doctor)
- · Servicios adicionales
- · Tipo de plan (hospitales)

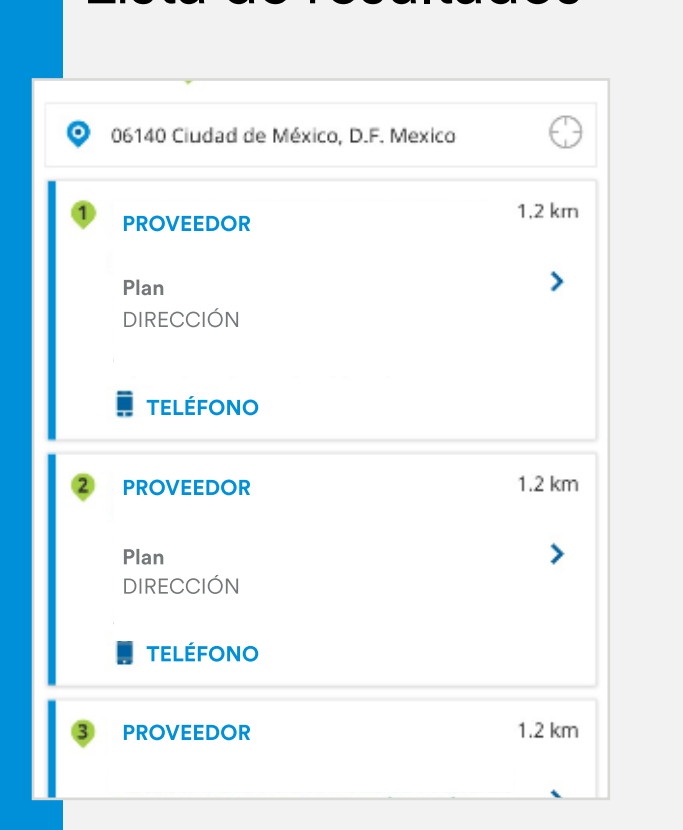

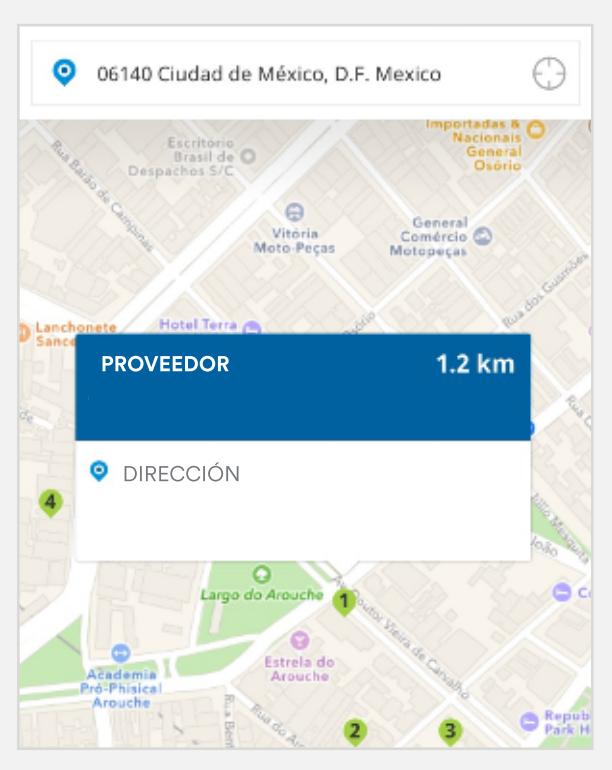

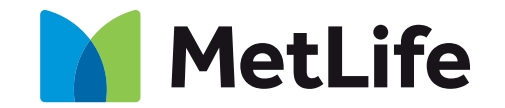

### Lista de resultados Mapa de resultados Acciones adicionales

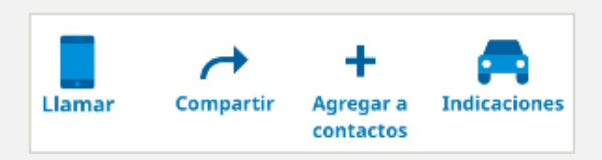

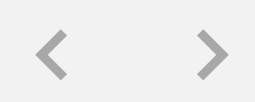

# **Ingresa tu trámite**

Ahora puedes enviar trámites de reembolso o cirugía programada. Solo sigue estos pasos:

<span id="page-4-0"></span>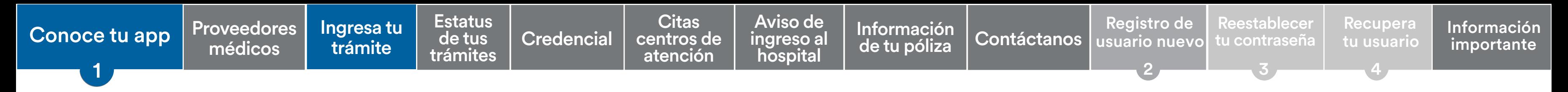

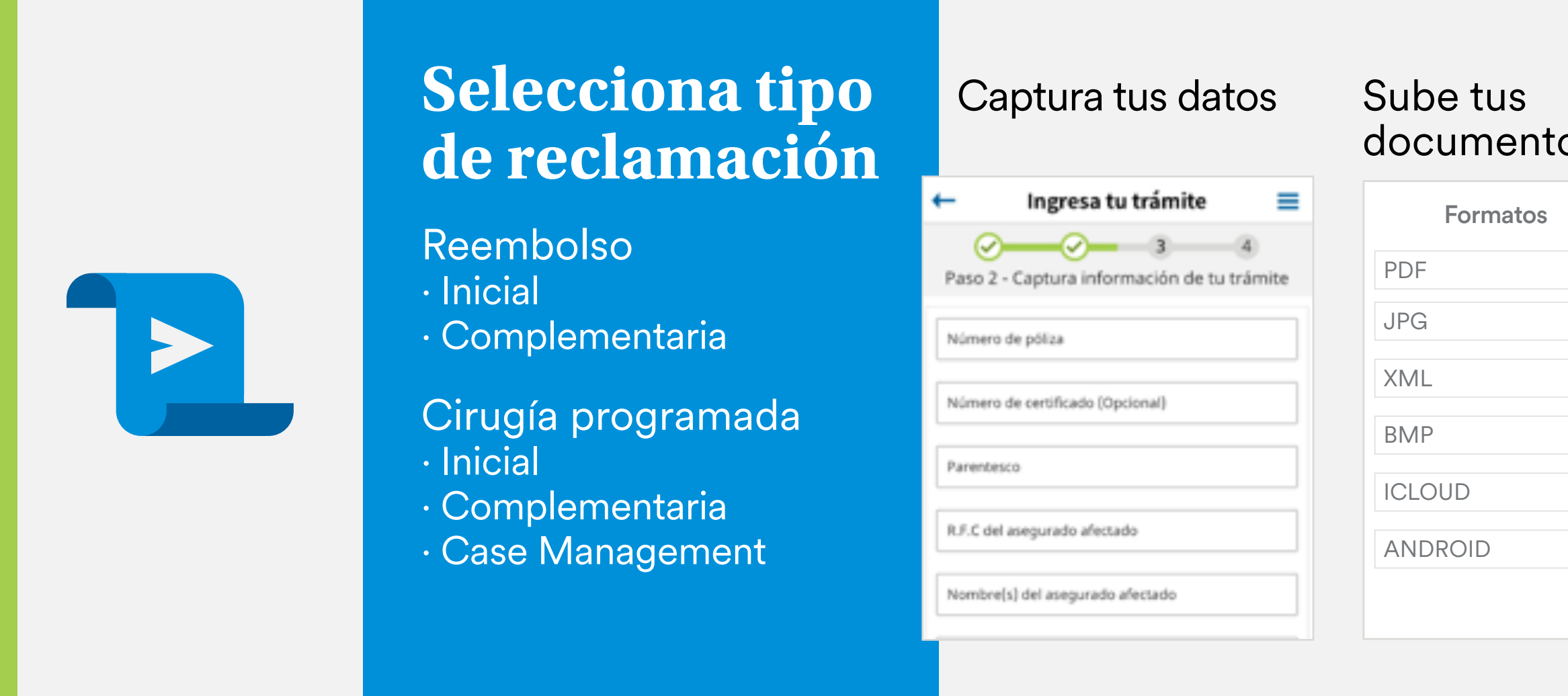

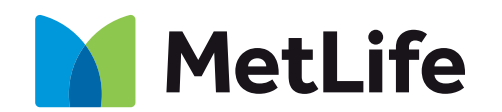

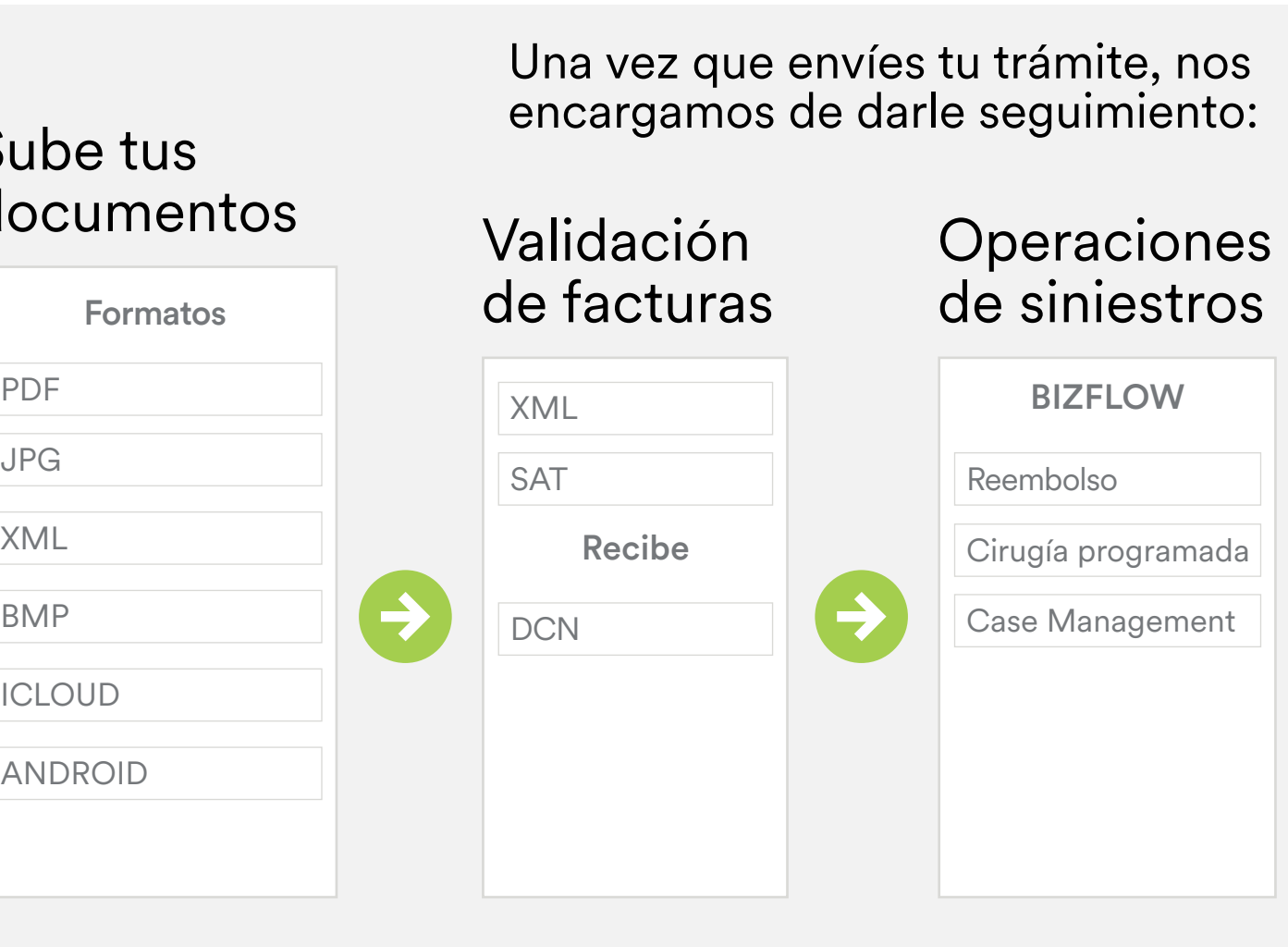

## **Estatus de tus trámites**

<span id="page-5-0"></span>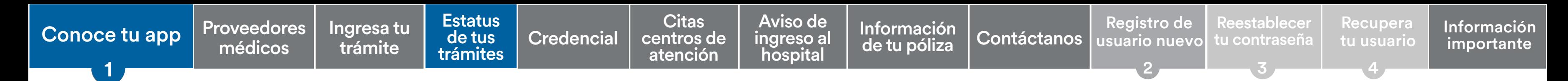

Revisa el estatus del trámite a cualquier hora.

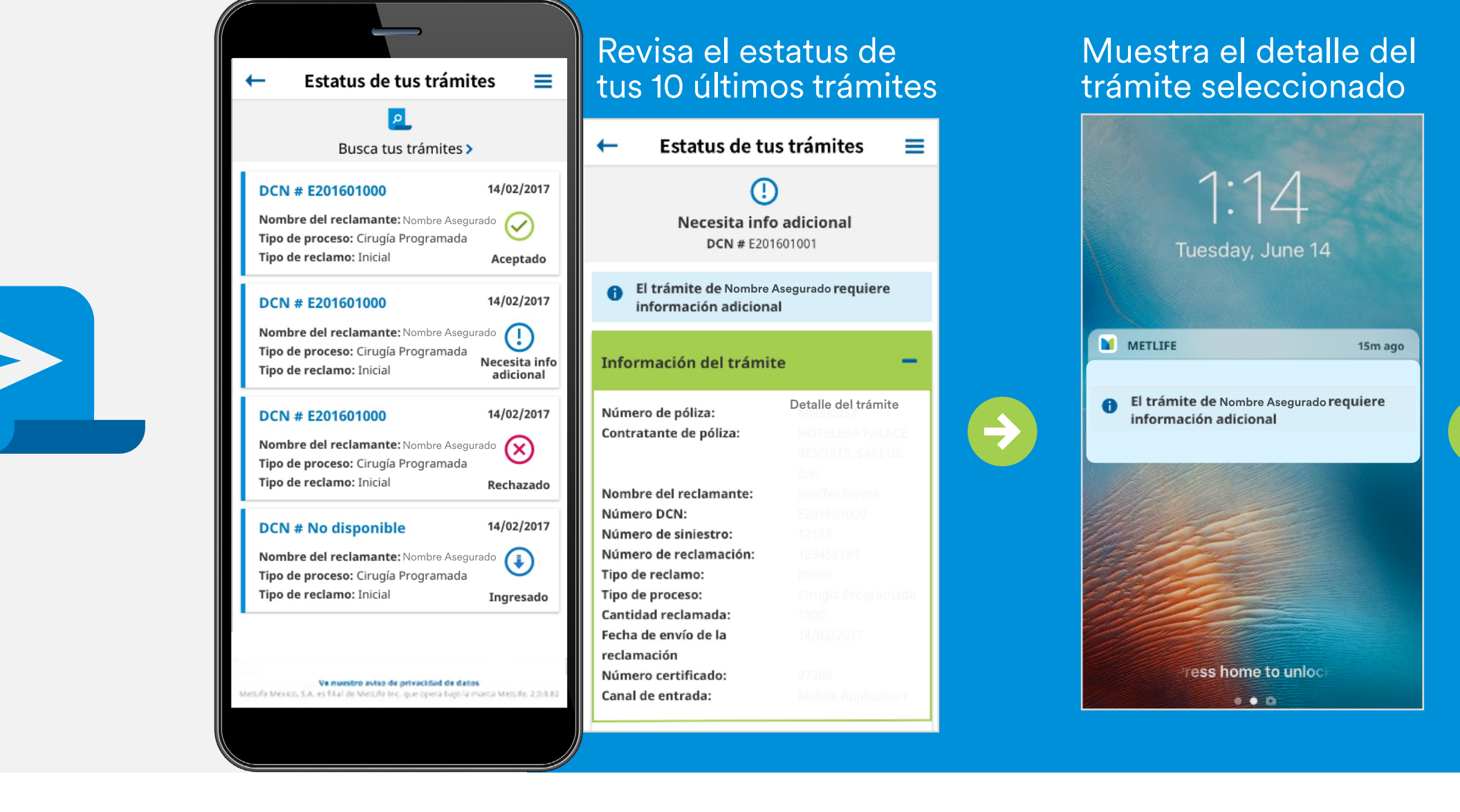

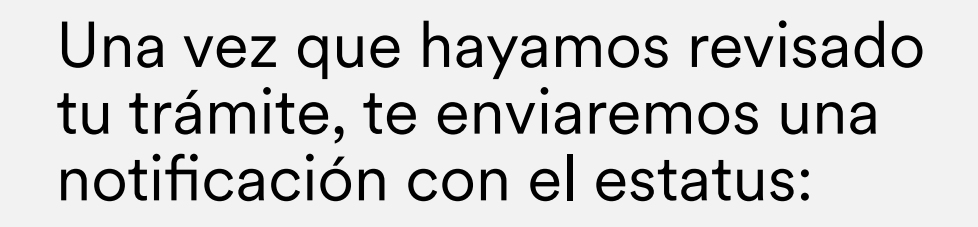

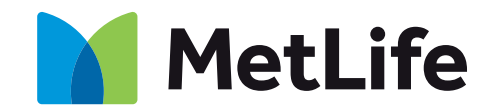

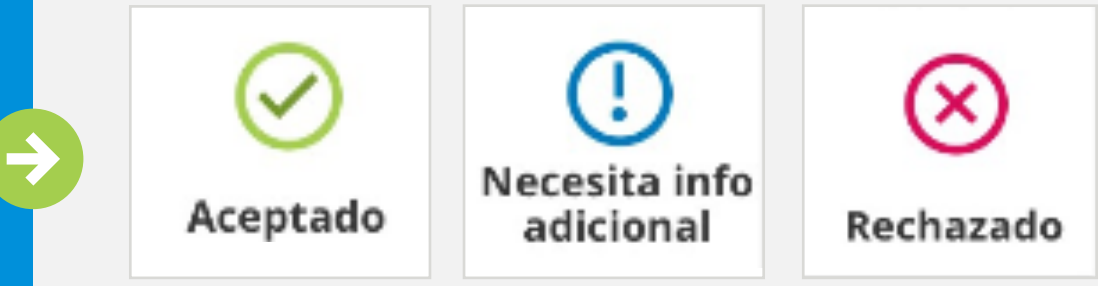

No se incluye el detalle de la respuesta final. Este llega vía correo electrónico.

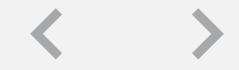

Descubriendo la vida juntos

<span id="page-6-0"></span>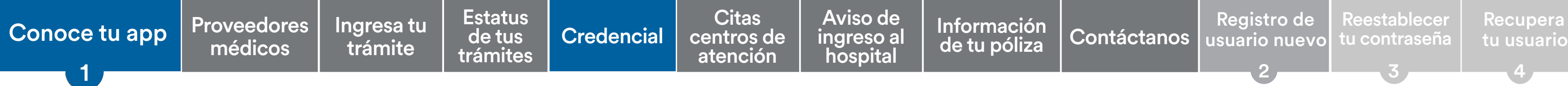

## **Credencial**

Como asegurado puedes revisar la información de la credencial de tu seguro.

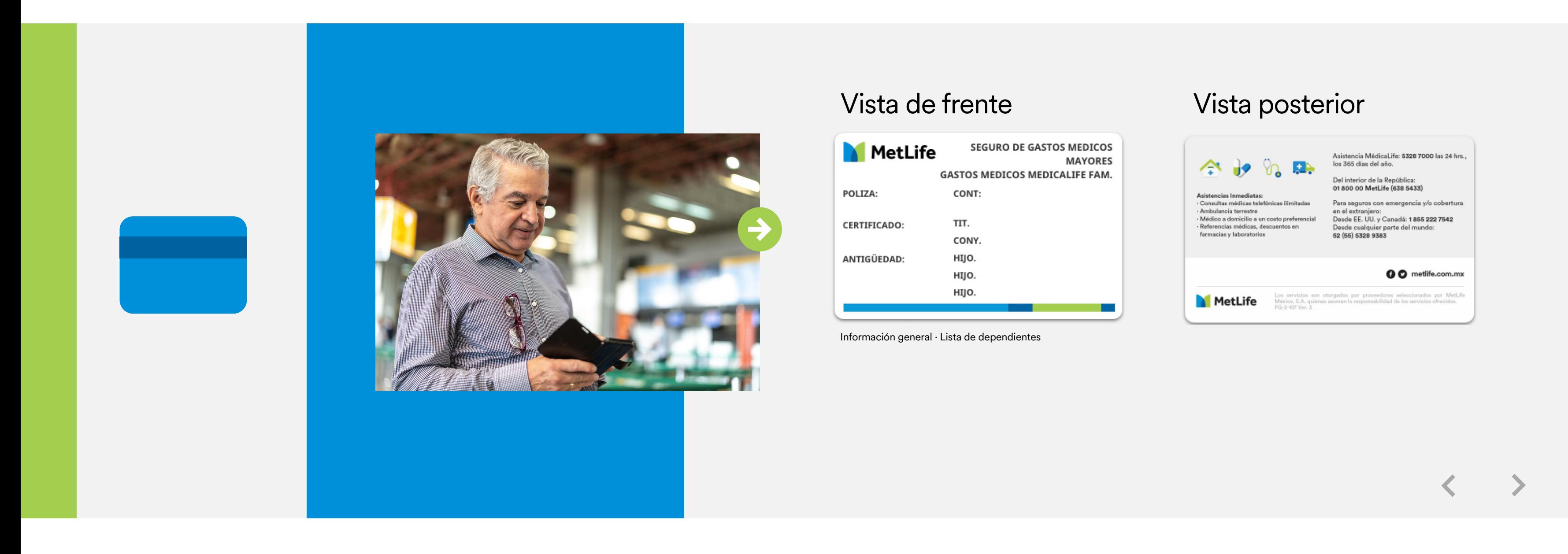

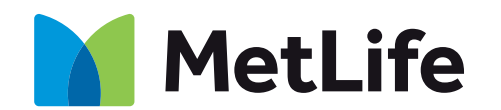

## **Citas Centros de Atención**

Programar tu cita en nuestros Centros de Atención nunca fue tan fácil. Con MetLife Contigo tienes acceso a nuestro calendario de citas. Identifica la disponibilidad de acuerdo con el proceso que requieres, agenda día y hora que más se acomode a ti.

<span id="page-7-0"></span>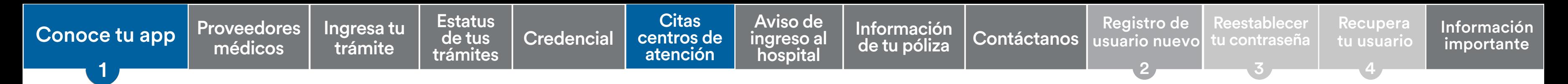

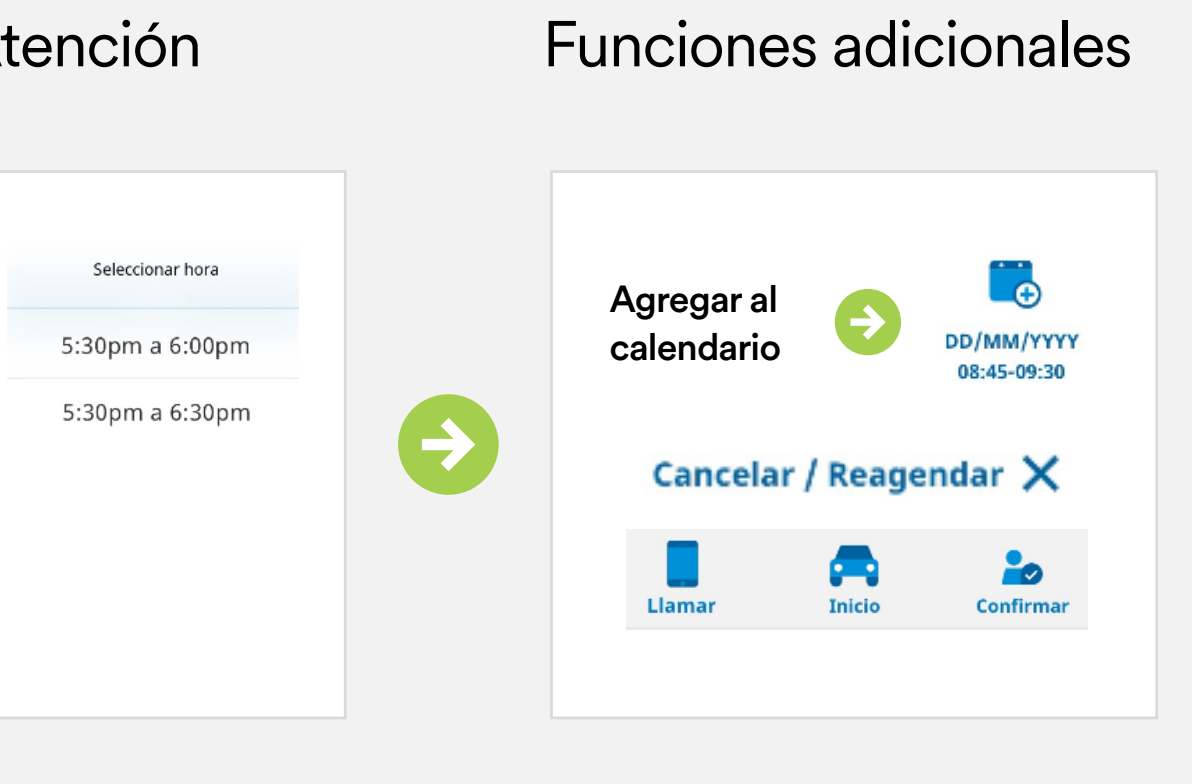

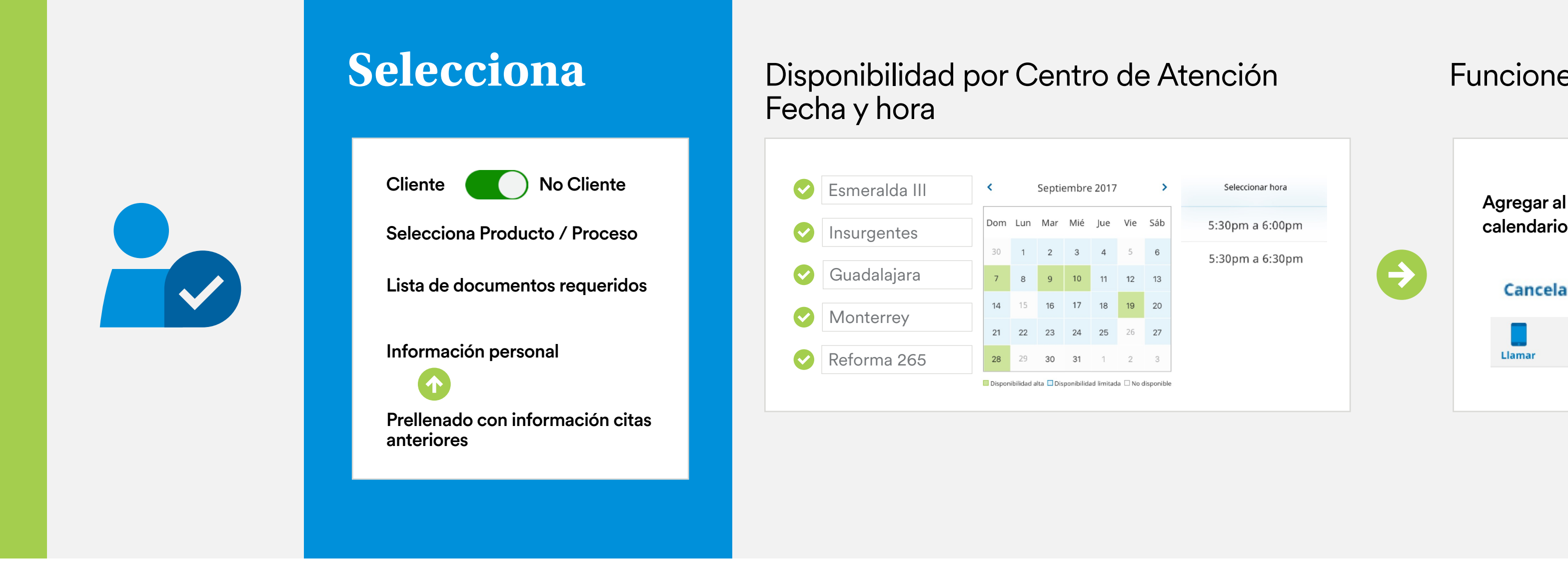

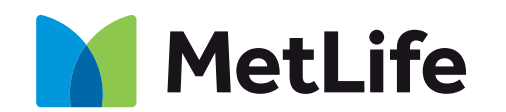

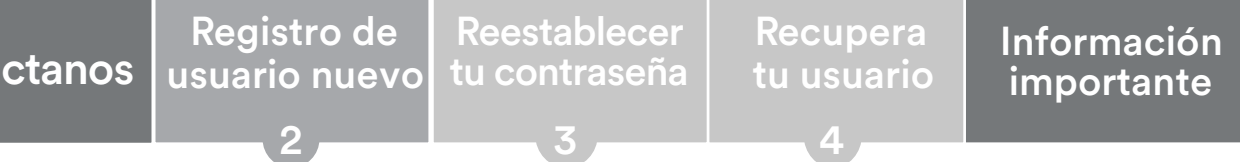

# **Aviso de ingreso al hospital**

<span id="page-8-0"></span>[Proveedores](#page-3-0) Ingresatu Estatus Credencial Citas Aviso de Información Contáctanos Registro de Reestablecer Recupera<br>médicos trámite de tus Credencial centros de ingreso al de tu póliza Contáctanos usuario nuevo tu contraseña médicos [Ingresa tu](#page-4-0)  trámite **Estatus** de tus [trámites](#page-5-0) [Información](#page-9-0)  de tu póliza Aviso de Aviso de ingreso al ingreso al hospital hospital **Citas** [centros de](#page-7-0)  atención [Credencial](#page-6-0) centros de ingreso al de fu póliza [Contáctanos](#page-10-0) 1 [Conoce tu app](#page-1-0) 1

MetLife Contigo permite que nos notifiques sobre tu ingreso al hospital, para que iniciemos la coordinación, a fin de validar la información y dar un mejor seguimiento.

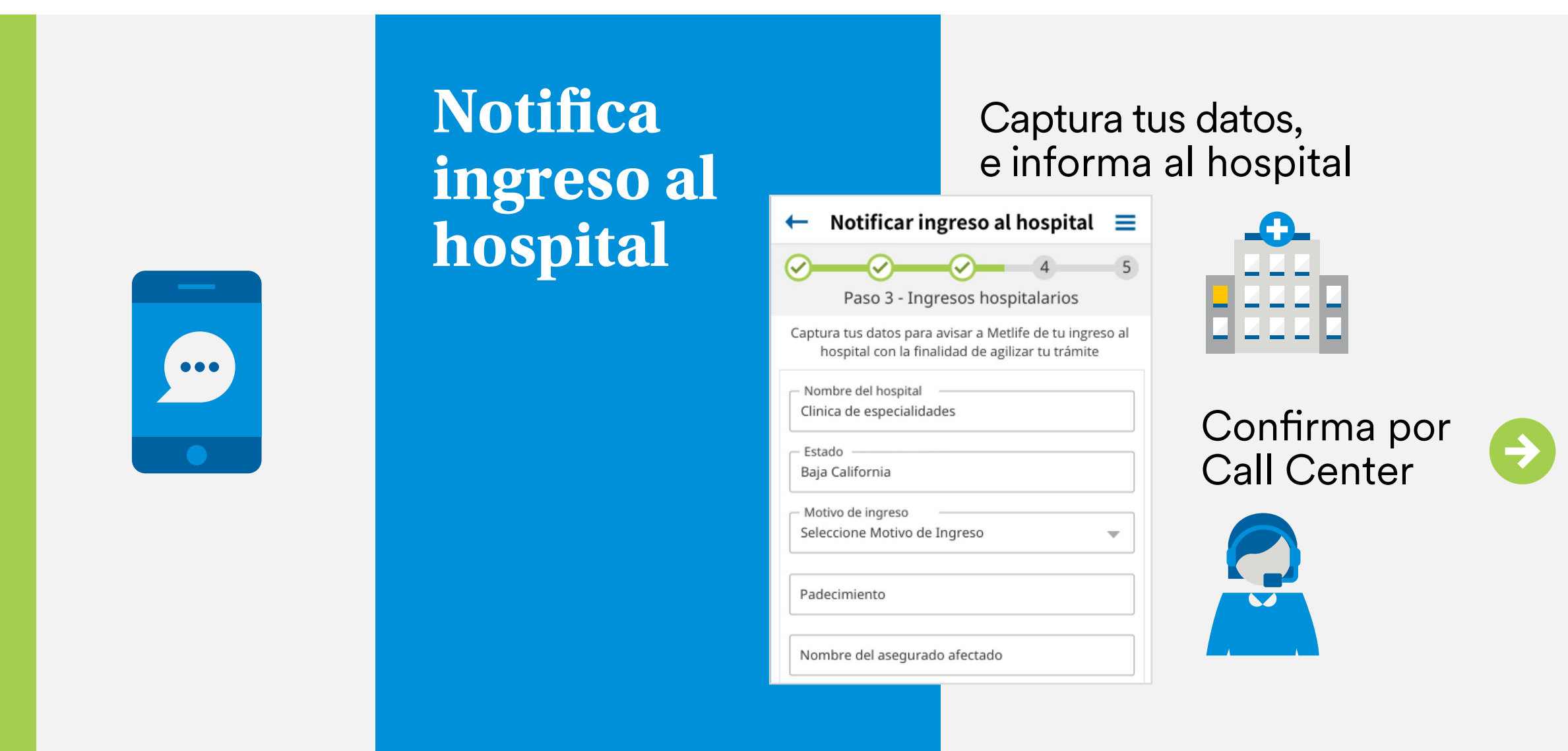

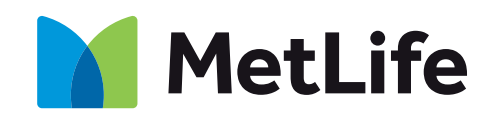

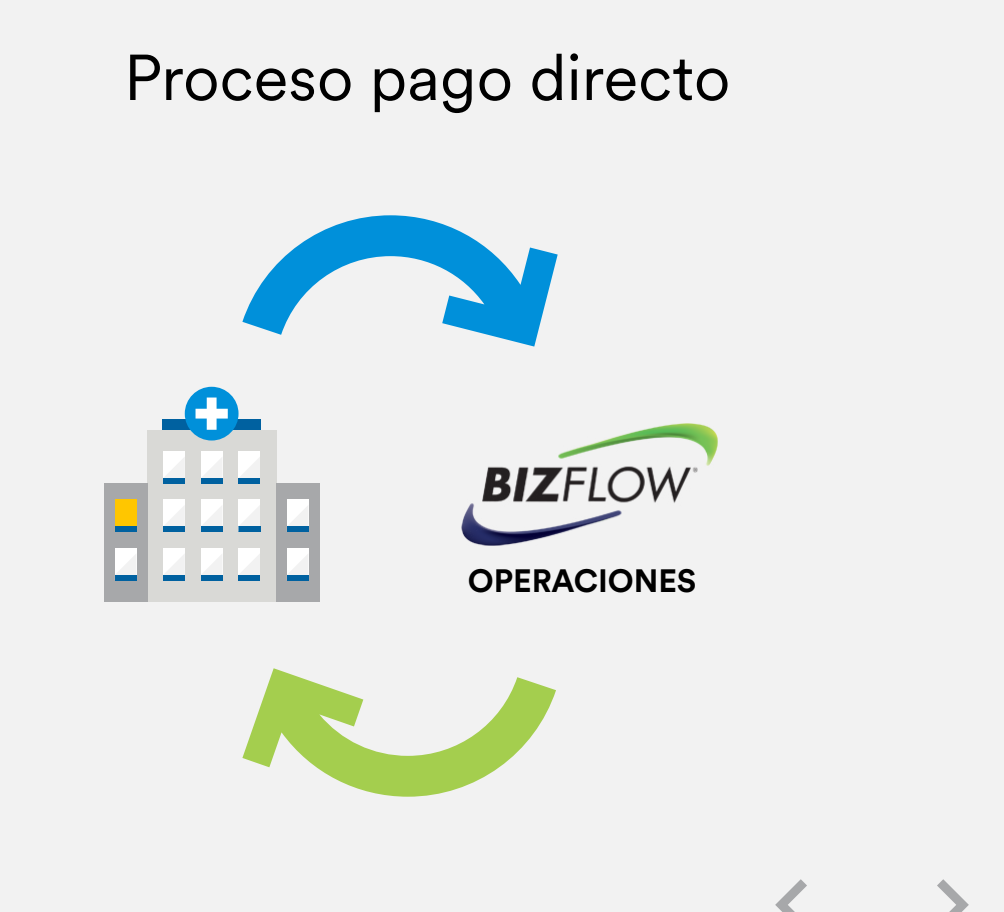

<span id="page-9-0"></span>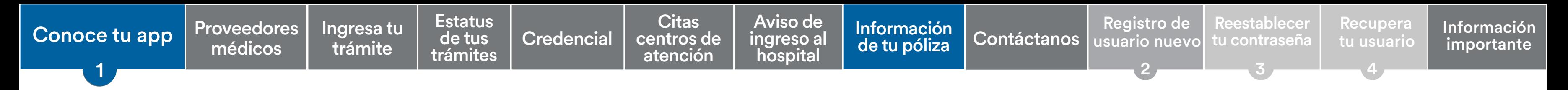

# **Información de tu póliza**

Como asegurado puedes revisar la información de tu póliza.

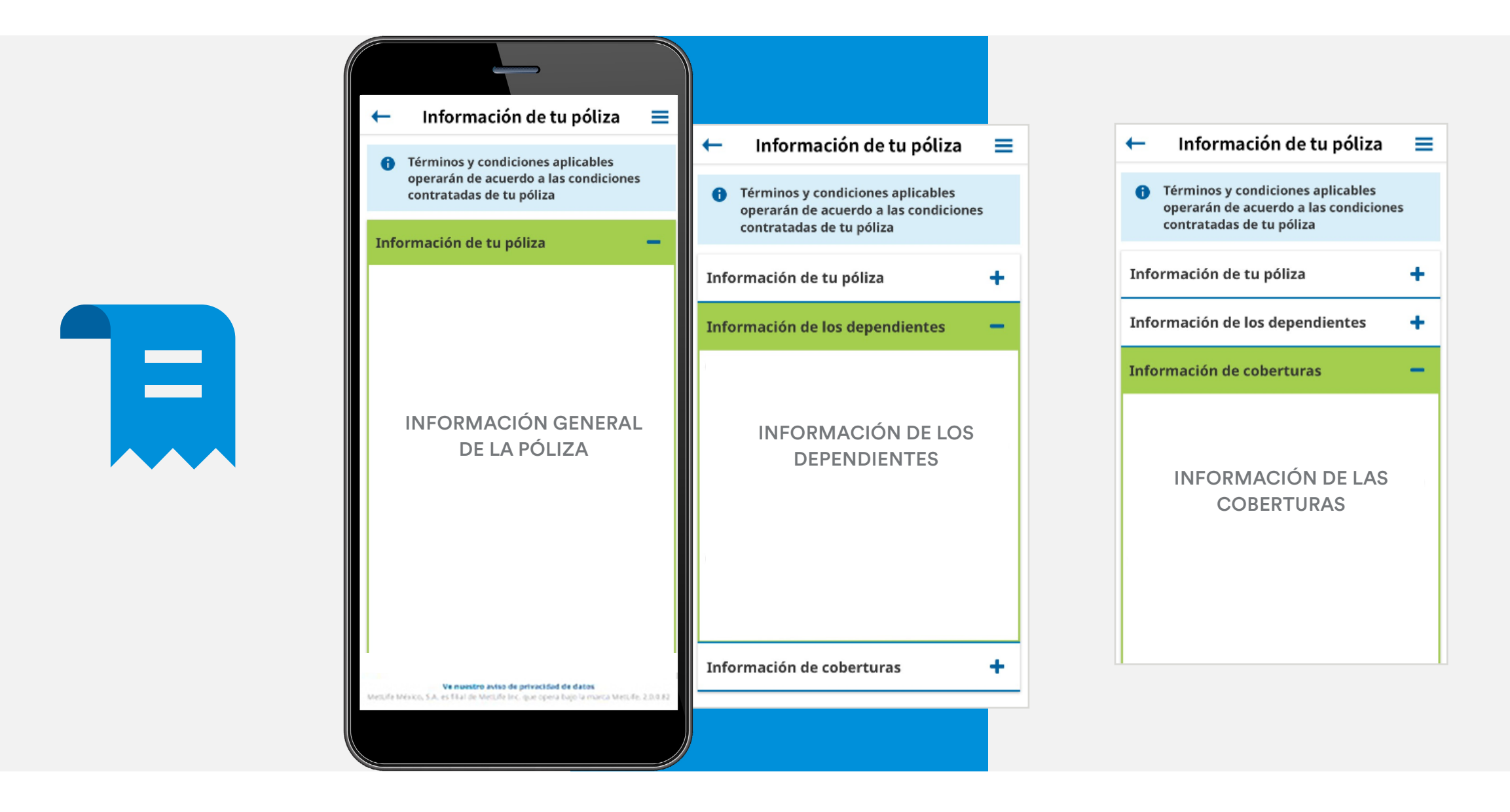

### No es un certificado válido, sino solo informativo

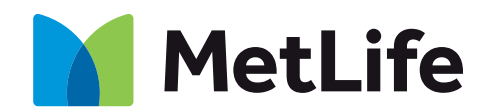

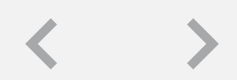

<span id="page-10-0"></span>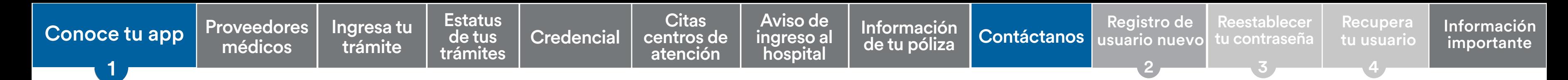

# **Contáctanos**

Utiliza la herramienta de Contacto MetLife.

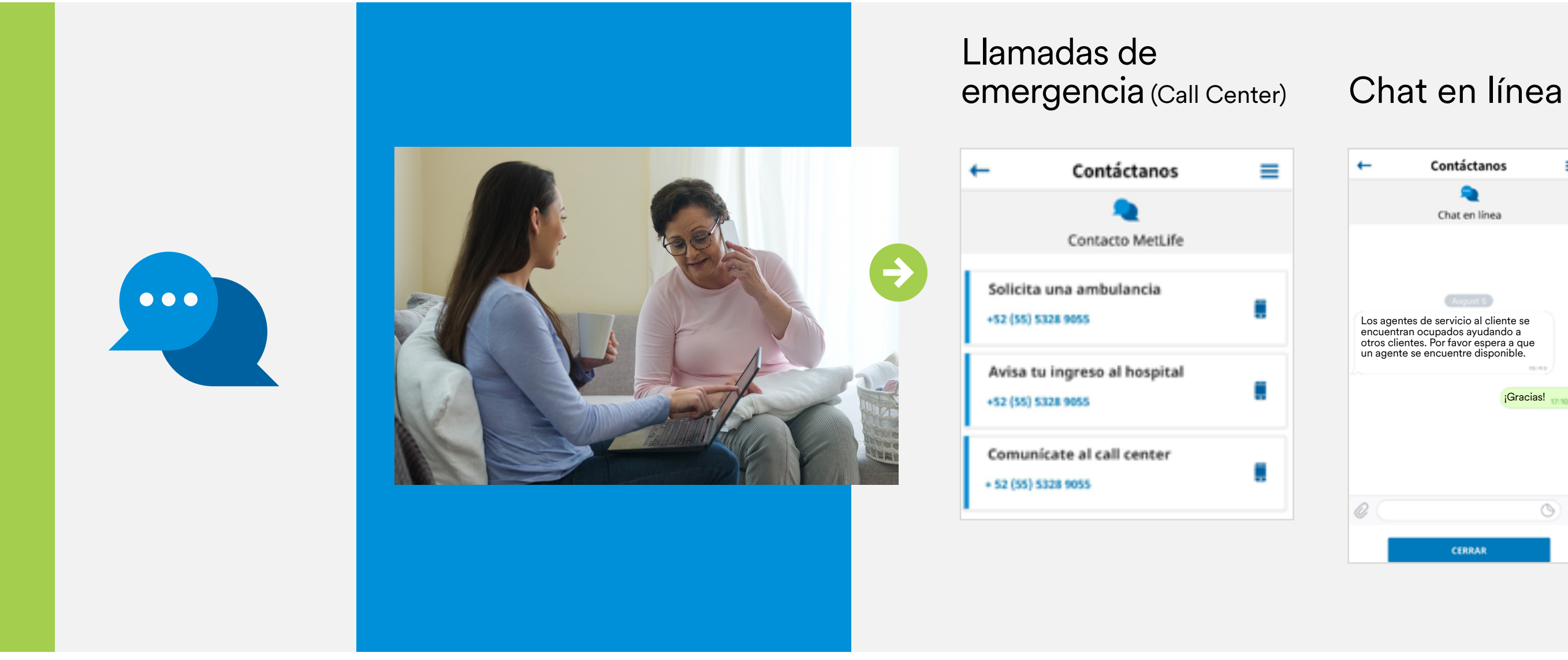

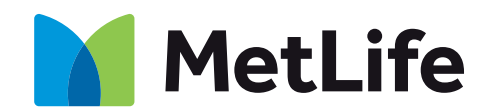

### Formato de contacto

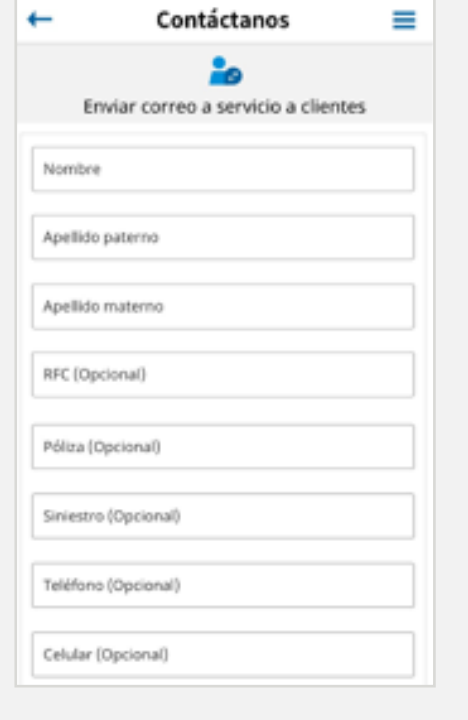

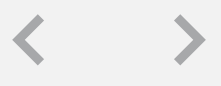

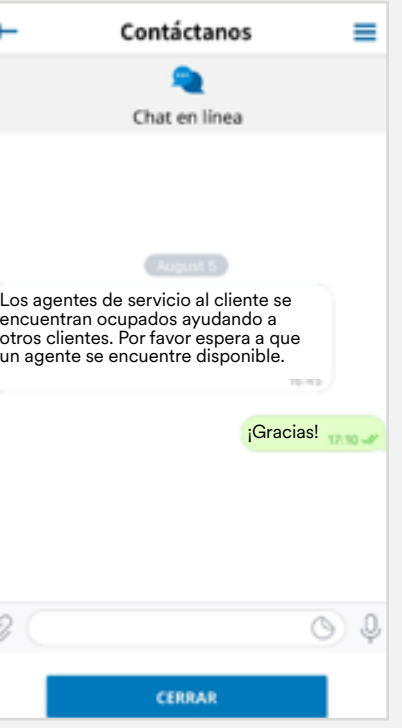

<span id="page-11-0"></span>[Proveedores](#page-3-0) Ingresatu Estatus Credencial Citas Aviso de Información Contáctanos Registro de Reestablecer Recupera<br>médicos trámite de tus Credencial centros de ingreso al de tu póliza Contáctanos usuario nuevo tu contraseña médicos [Ingresa tu](#page-4-0)  trámite Estatus de tus [trámites](#page-5-0) [Información](#page-9-0)  de tu póliza Aviso de [ingreso al](#page-8-0)  hospital **Citas centros de** atención [Credencial](#page-6-0) centros de ingreso al de fu póliza [Contáctanos](#page-10-0) 1 [Conoce tu app](#page-1-0)

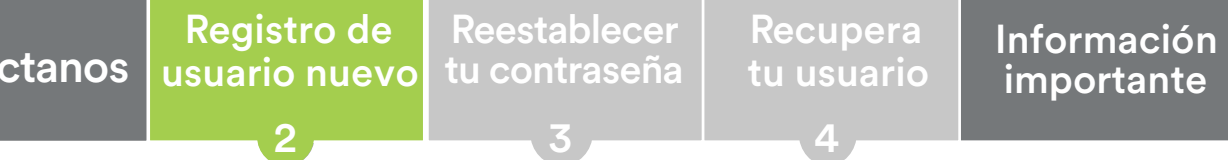

# **Registro de usuario nuevo**

Este proceso lo puedes realizar a través de tu equipo de cómputo o dispositivo móvil.

### Elige la opción Aún no estoy registrado

### Selecciona tu producto: Elige la opción Seguro de

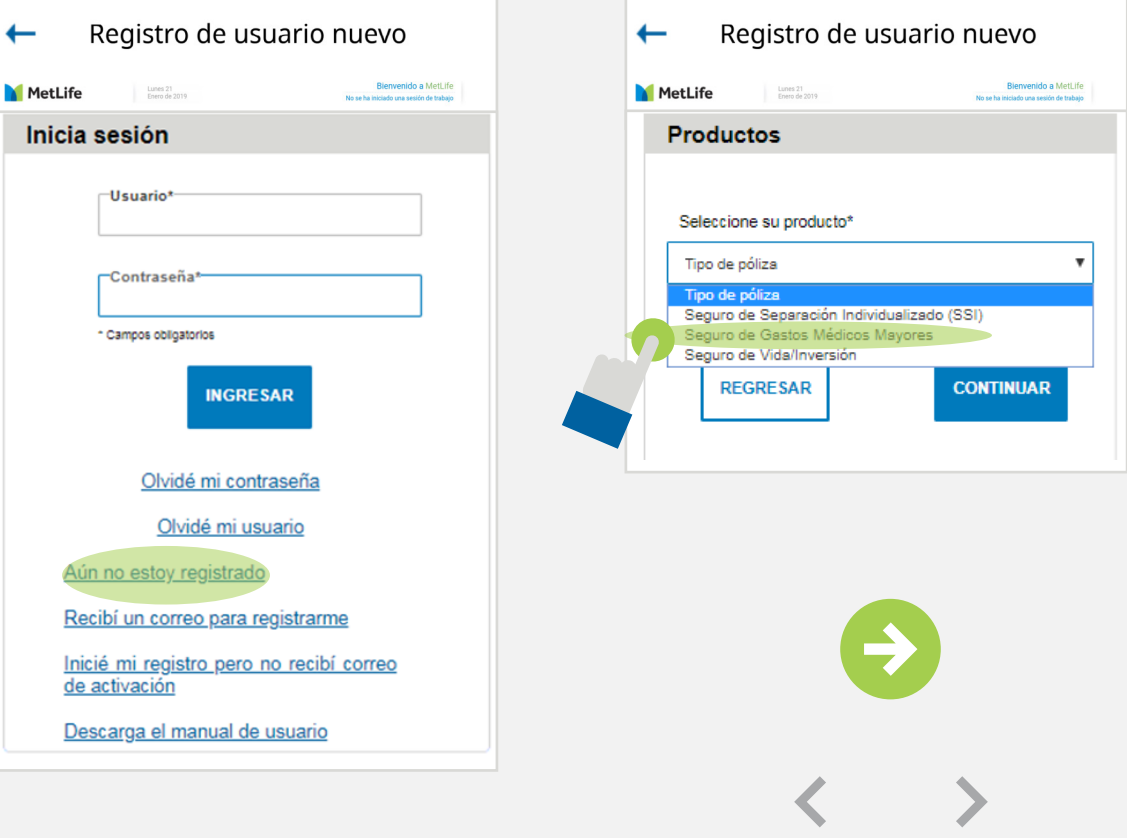

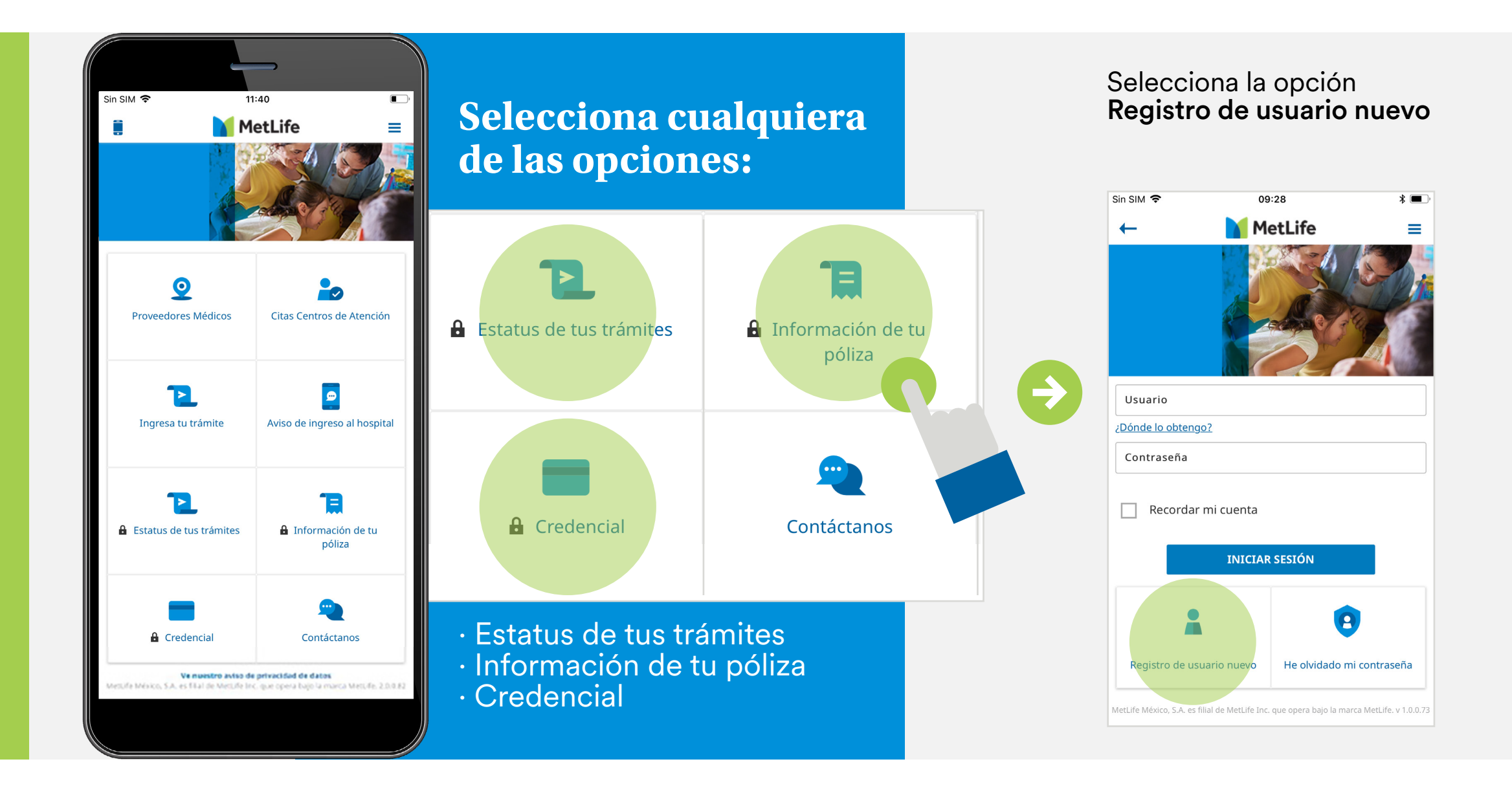

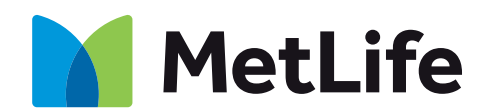

[Proveedores](#page-3-0) Ingresatu Estatus Credencial Citas Aviso de Información Contáctanos Registro de Reestablecer Recupera<br>médicos trámite de tus Credencial centros de ingreso al de tu póliza Contáctanos usuario nuevo tu contraseña médicos [Ingresa tu](#page-4-0)  trámite Estatus de tus [trámites](#page-5-0) [Información](#page-9-0)  de tu póliza Aviso de [ingreso al](#page-8-0)  hospital **Citas** [centros de](#page-7-0)  atención [Credencial](#page-6-0)  $\vert$  centros de  $\vert$  ingreso al  $\vert$  de tu póliza  $\vert$  [Contáctanos](#page-10-0) 1 [Conoce tu app](#page-1-0)

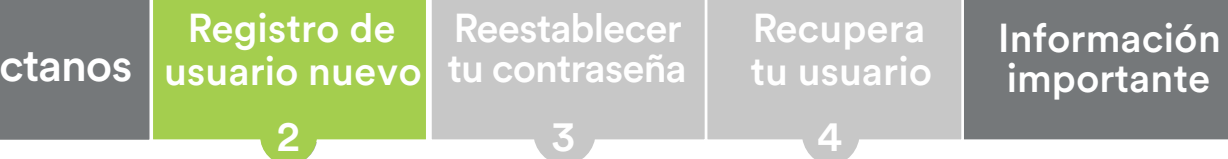

# **Registro de usuario nuevo**

¿Cómo crear tu usuario nuevo?

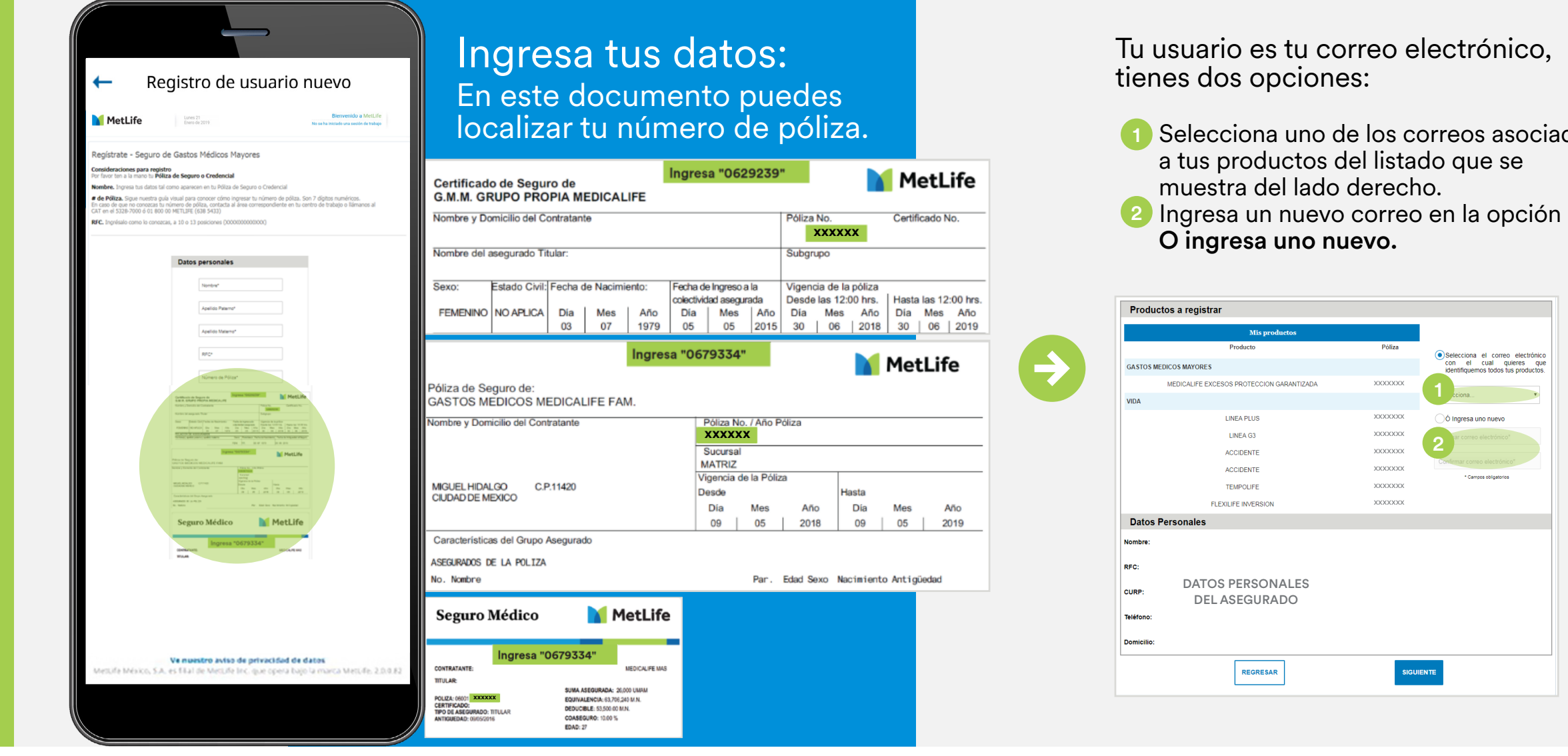

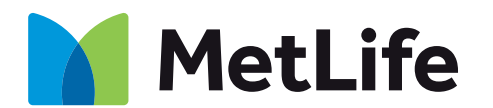

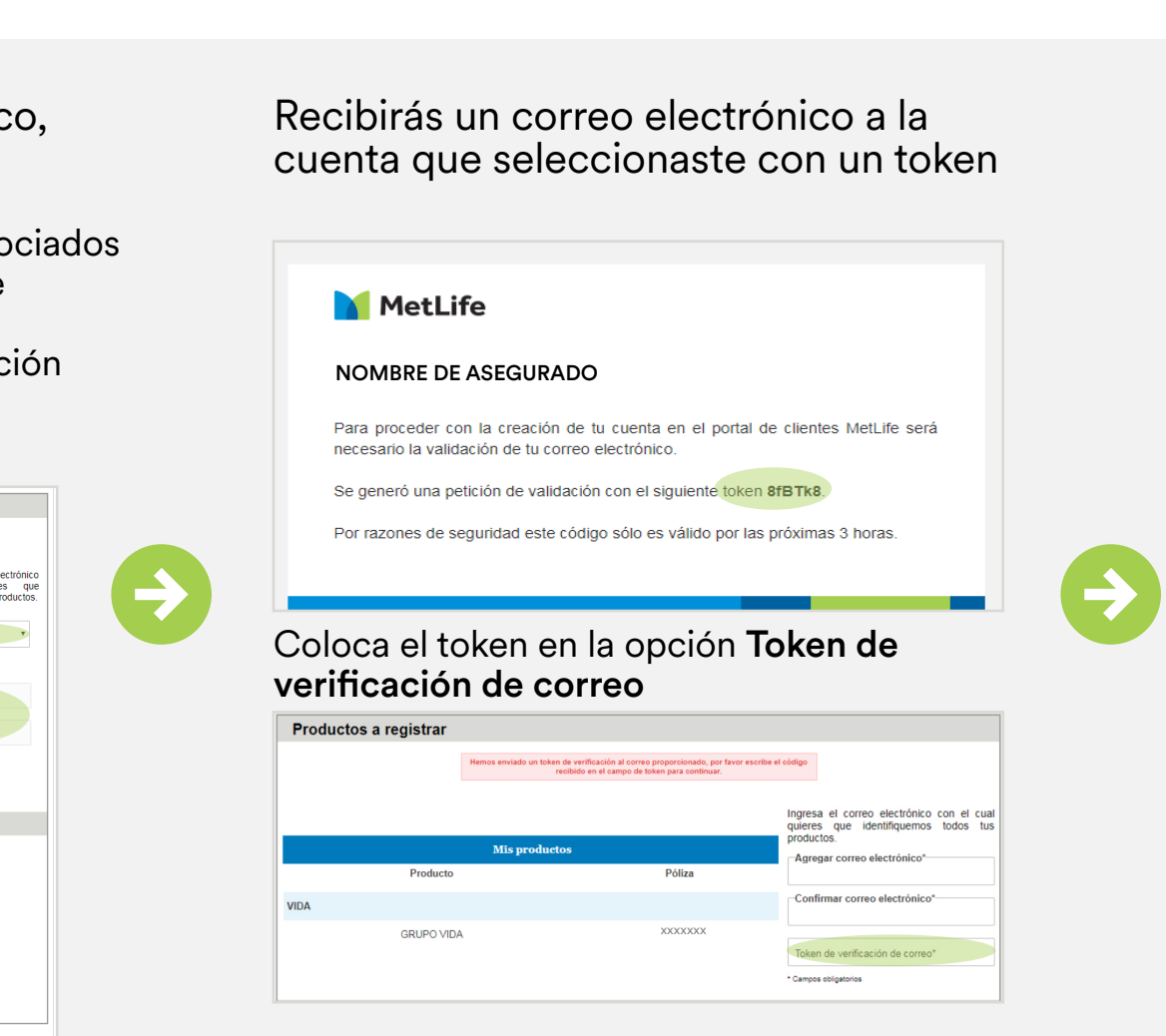

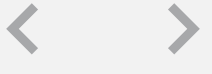

[Proveedores](#page-3-0) Ingresatu Estatus Credencial Citas Aviso de Información Contáctanos Registro de Reestablecer Recupera<br>médicos trámite de tus Credencial centros de ingreso al de tu póliza Contáctanos usuario nuevo tu contraseña médicos [Ingresa tu](#page-4-0)  trámite Estatus de tus [trámites](#page-5-0) Información de tu póliza Aviso de ingreso al hospital **Citas** [centros de](#page-7-0)  atención [Credencial](#page-6-0)  $\vert$  centros de  $\vert$  ingreso al  $\vert$  determination  $\vert$  Contáctanos 1 [Conoce tu app](#page-1-0)

## **Registro de usuario nuevo**

¿Cómo crear tu usuario nuevo?

### Establece tu nueva contraseña, siguiendo las indicaciones

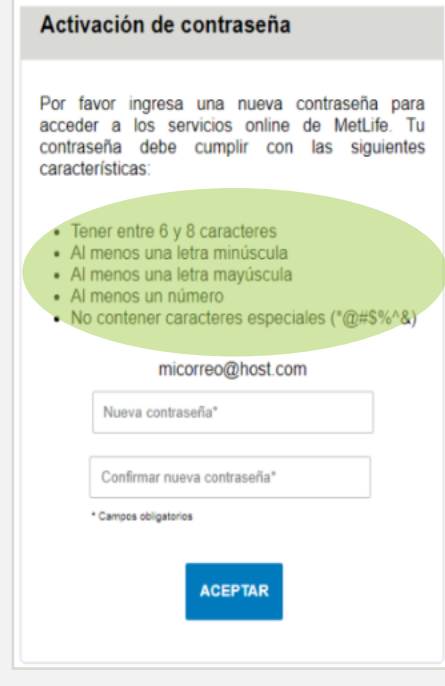

### **¡Listo!** Ahora podrás acceder a las secciones seguras de la App MetLife Contigo

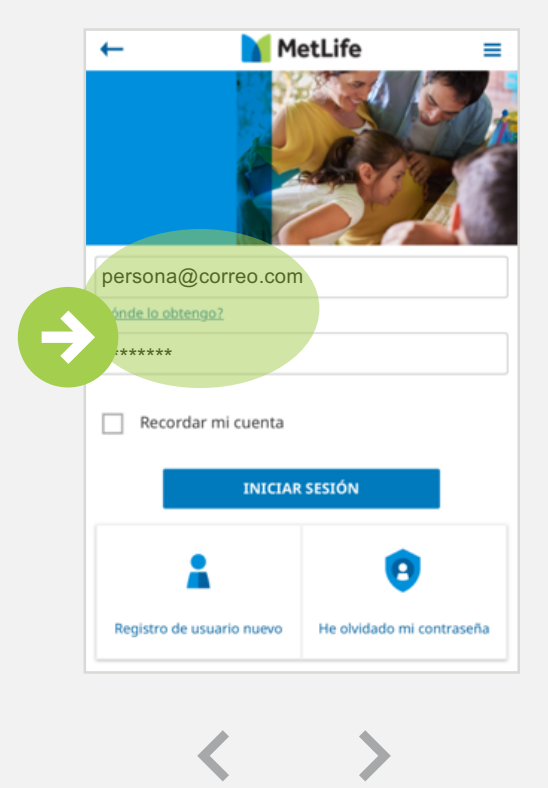

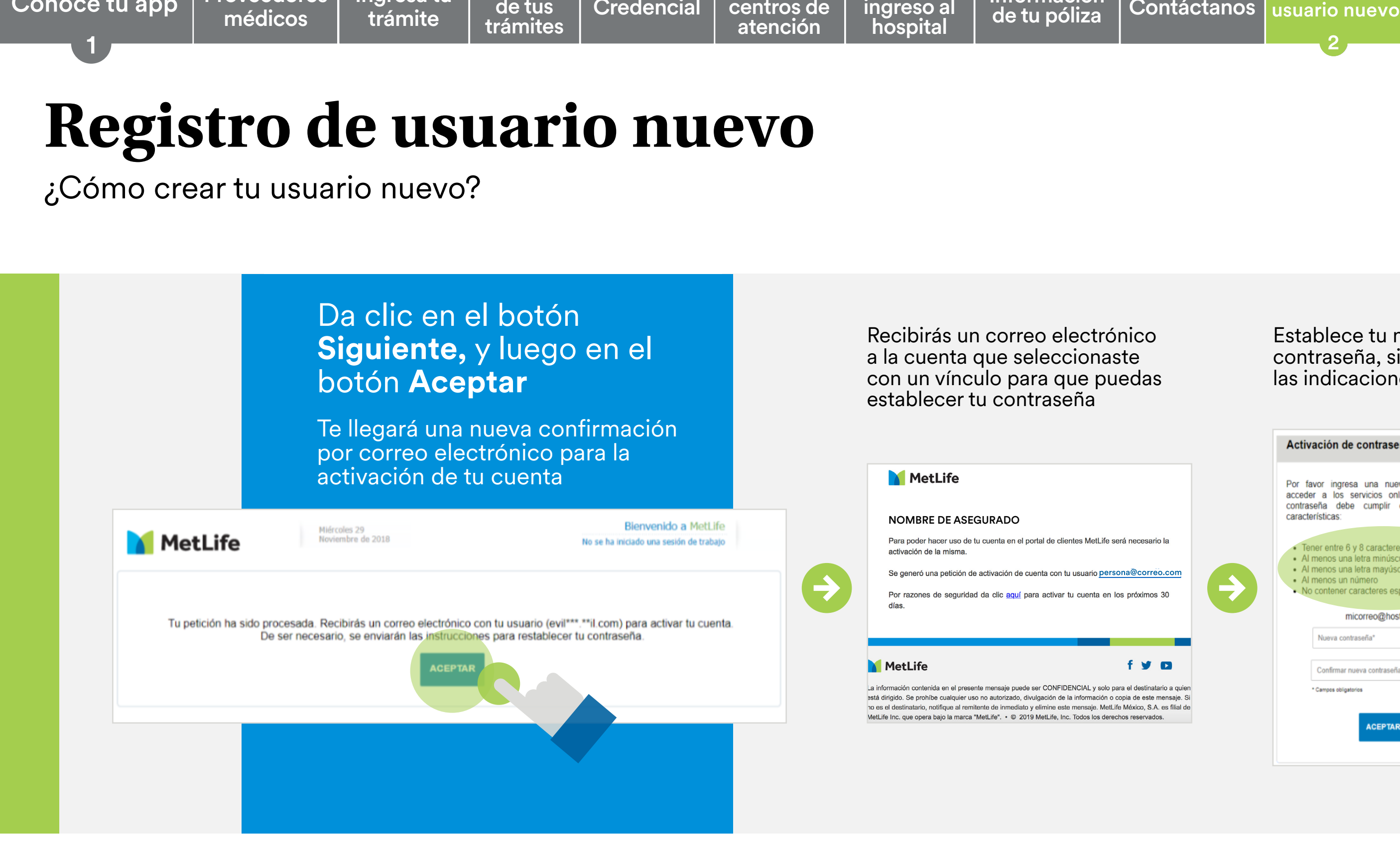

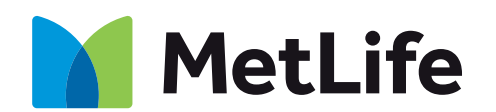

<span id="page-14-0"></span>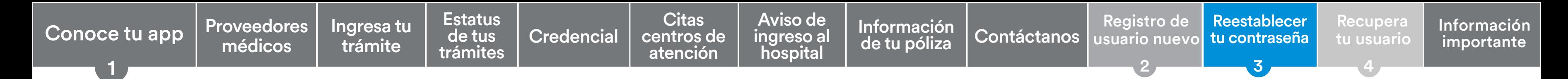

## **Reestablecer tu contraseña**

¿Cómo reestablecer tu contraseña?

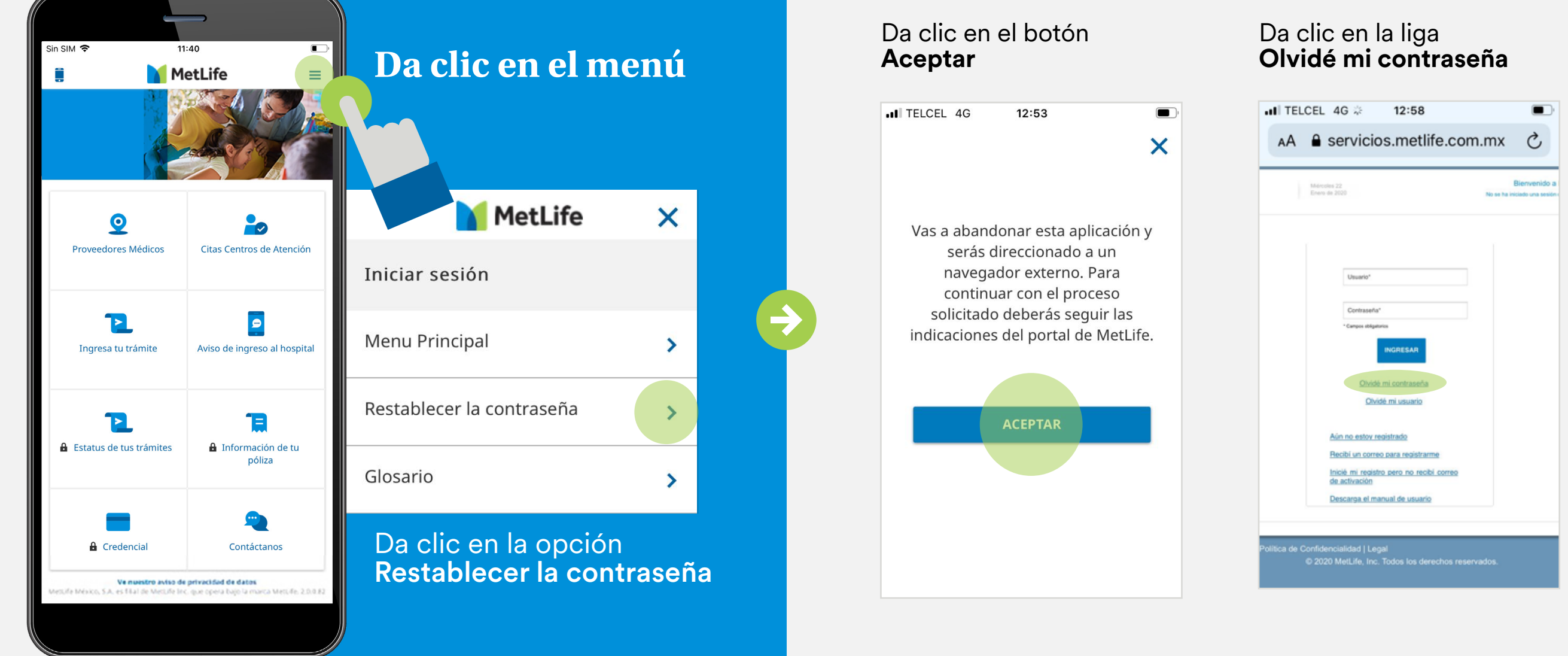

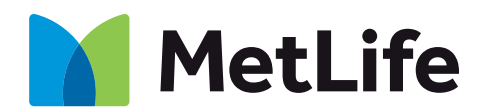

### Escribe tu usuario y da clic<br>en el botón **Continuar**

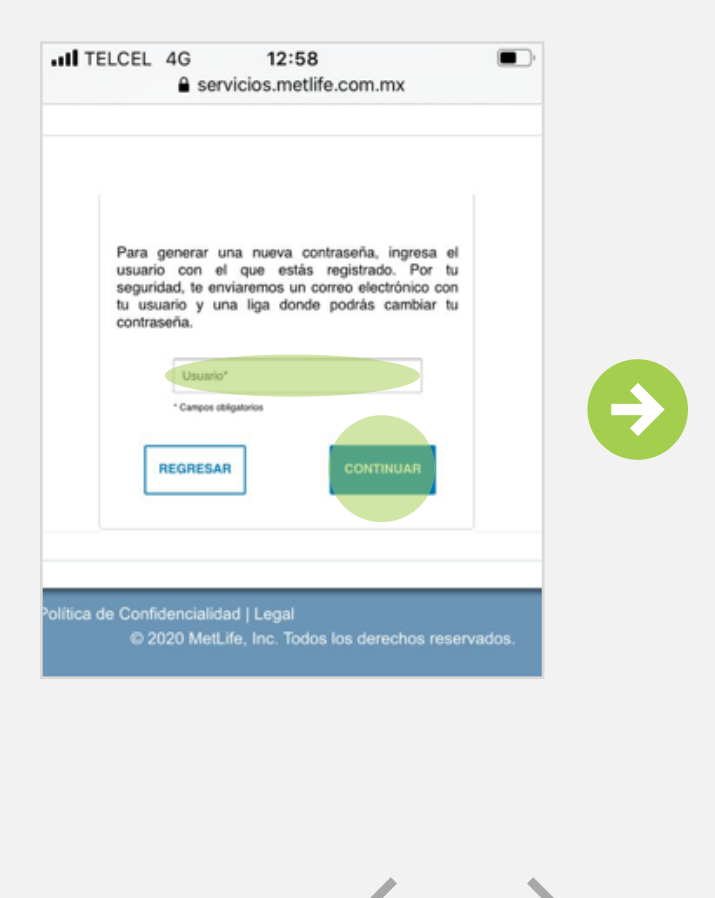

Descubriendo la vida juntos

Si no tienes algún trámite en proceso, te recomendamos ingresar cada que renueves tu póliza para verificar tus datos y coberturas

Proveedores Ingresatu Estatus Credencial Citas Aviso de Información Contáctanos Registro de Reestablecer Recupera<br>médicos trámite de tus Credencial centros de ingreso al de tu póliza Contáctanos usuario nuevo tu contraseña médicos Ingresa tu trámite Estatus de tus trámites Información de tu póliza Aviso de ingreso al hospital **Citas centros de** atención Credencial centros de ingreso al de fu póliza Contáctanos 1 [Conoce tu app](#page-1-0)

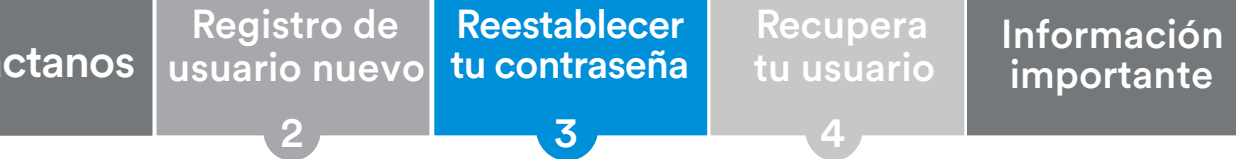

Recibirás un correo electrónico a la cuenta que seleccionaste con un vínculo para que puedas establecer tu contraseña Medicos and the military content of the military content of the military content of the military content of the military content of the military content of the military content of the military content of the military conte

Se ha procesado tu petición de olvido de contraseña para el usuario persona@correo.com en el portal de MetLife, te informamos ha sido procesada exitosamente.

Recuerda que por razones de seguridad tienes que hacer clic aquí para activar tu cuenta en las próximas 24 horas.

### **Reestablecer tu contraseña**

¿Cómo reestablecer tu contraseña?

Establece tu nueva contraseña, siguiendo las indicaciones

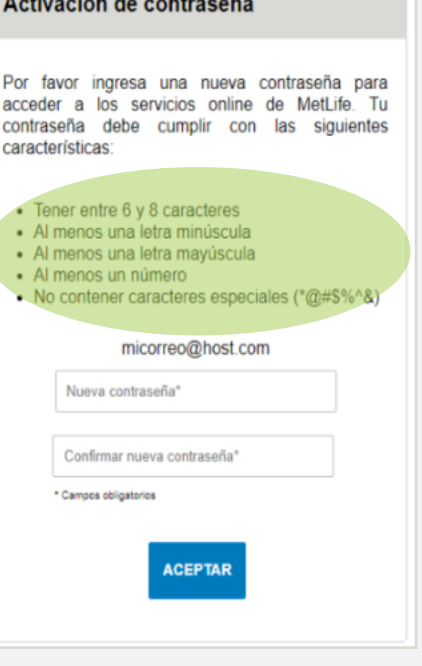

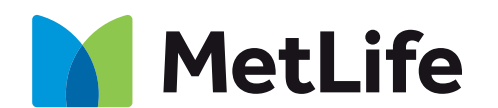

**¡Listo!** Ahora podrás acceder a las secciones seguras de la App MetLife Contigo

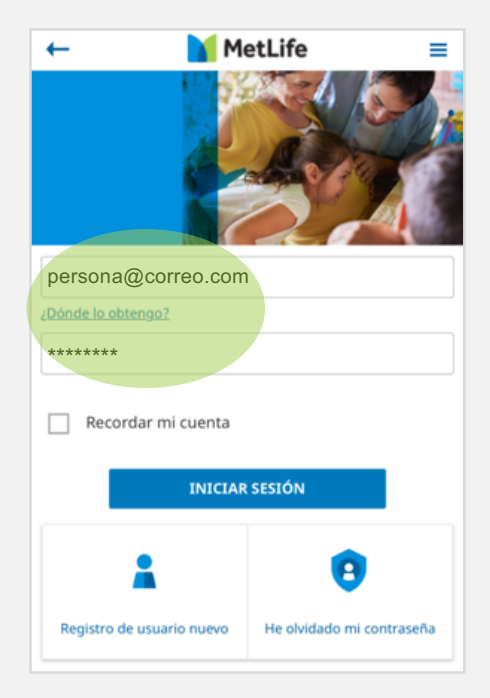

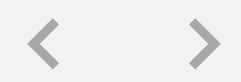

<span id="page-16-0"></span>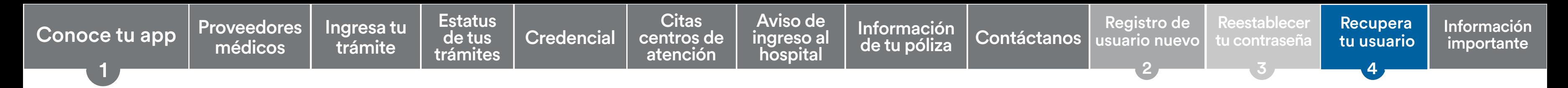

### Da clic en la liga **Olvidé mi usuario**

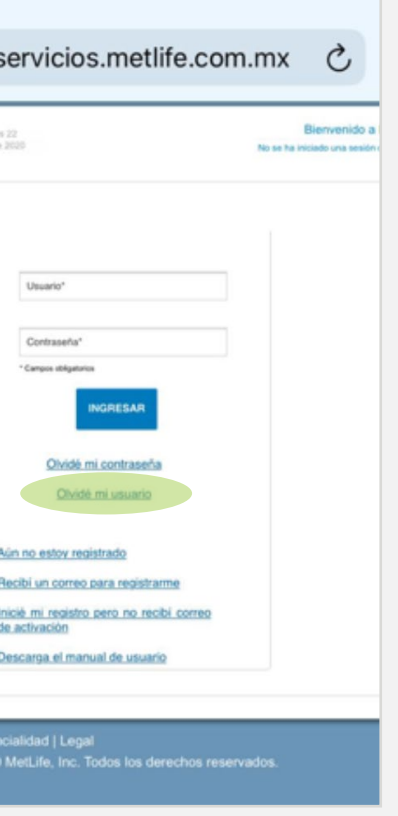

### Escribe tu póliza, RFC y da<br>clic en el botón **Continuar**

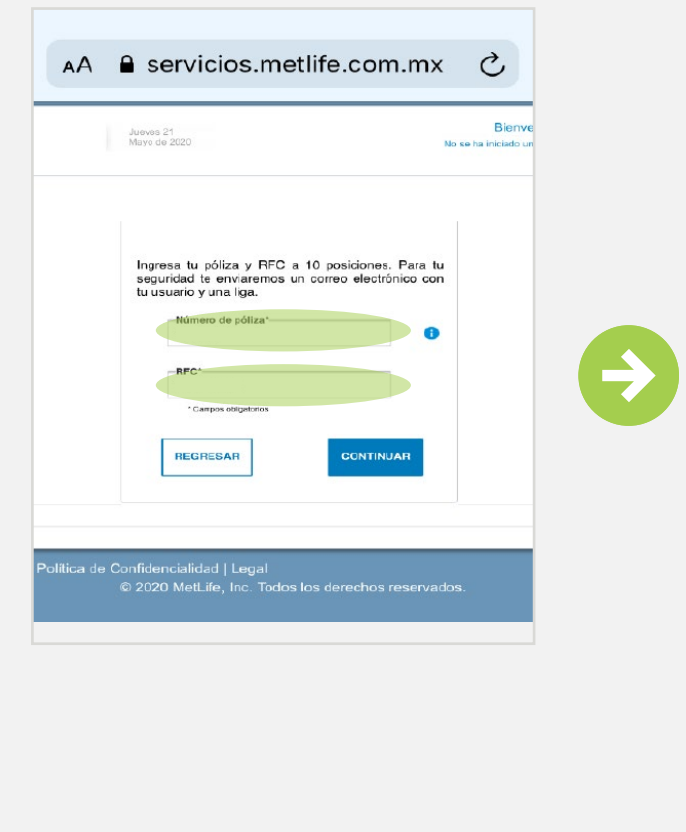

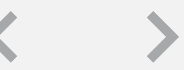

### Descubriendo la vida juntos

## **Recuperar tu usuario**

¿Cómo recuperar tu usuario?

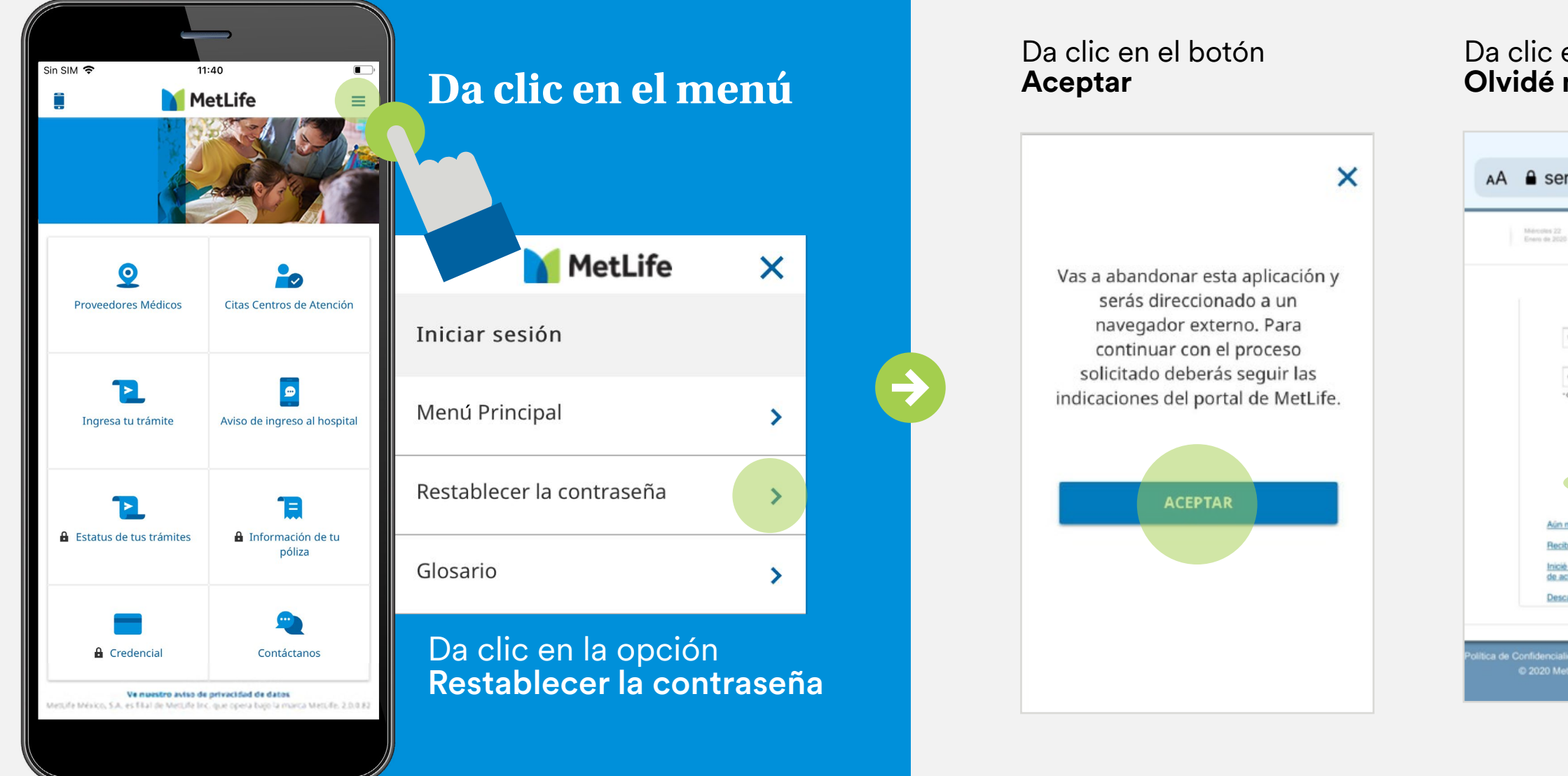

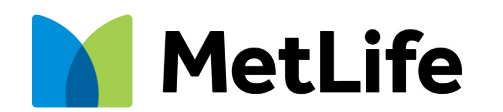

[Proveedores](#page-3-0) Ingresatu Estatus Credencial Centros de Aviso de Información Contáctanos Registro de Reestablecer Recupera<br>médicos trámite de tus Credencial centros de ingreso al de tu póliza Contáctanos usuario nuevo tu contr médicos médicos Ingresa tu | Estatus<br>| de tus<br>| trámite | trámites trámite **Estatus** de tus trámites [de tus trámites](#page-5-0) [Información](#page-9-0)  Información de tu póliza de tu póliza Aviso de Aviso de ingreso al [ingreso al hospital](#page-8-0) hospital **Citas** centros de [Citas centros de](#page-7-0)  atención atención Credencial  $\vert$  centros de  $\vert$  ingreso al  $\vert$  influentiacion  $\vert$  [Contáctanos](#page-10-0) 1 [Conoce tu app](#page-1-0) Proveedores Conoce tu app Proveedores Ingresa tu de tus [Credencial](#page-6-0) centros de ingreso al Información Contáctanos usuario nuevo tu contraseña tu usuario importante importante 1 2

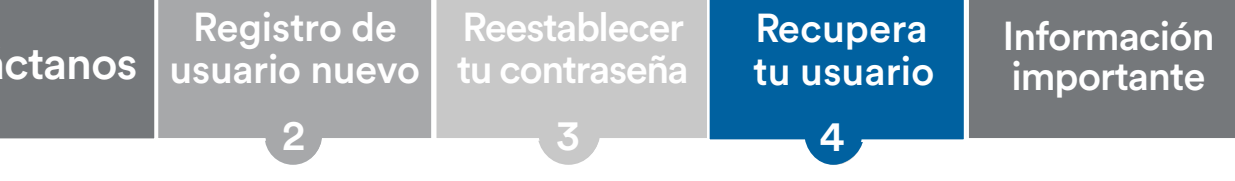

## **Recuperar tu usuario**

¿Cómo recuperar tu usuario?

Recibirás un correo electrónico a la cuenta que seleccionaste con tu usuario y un vínculo para que puedes restablecer tu contraseña

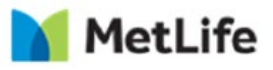

Establece tu nueva contraseña, siguiendo

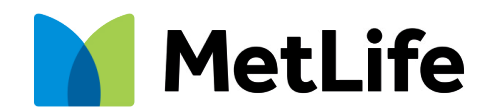

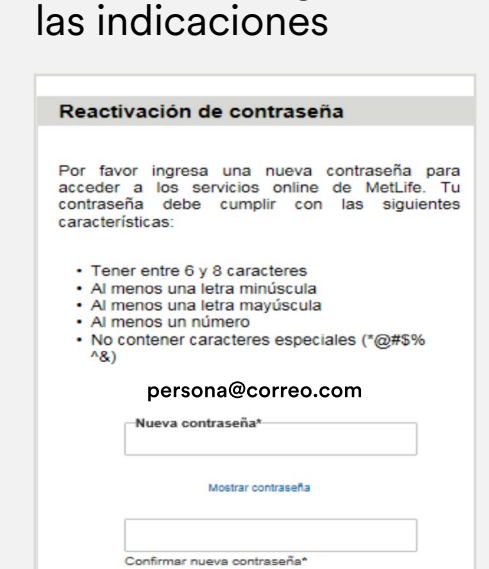

Campos oblig

 $\rightarrow$ 

**¡Listo!** Ahora abre la App MetLife Contigo desde tu celular, captura usuario y contraseña y podrás acceder a las secciones seguras

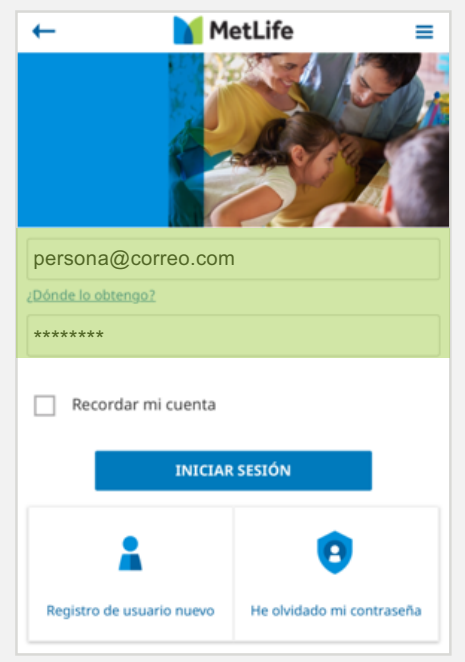

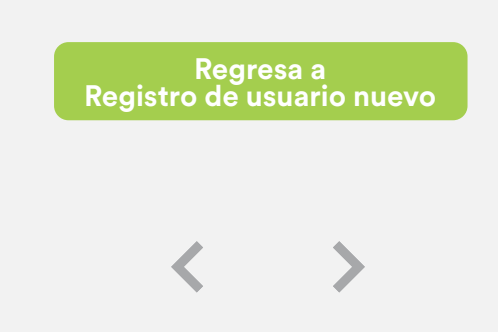

Descubriendo la vida juntos

### NOMBRE DE ASEGURADO

Se ha recibido tu petición de olvido de usuario. Tu solicitud ha sido procesada exitosamente. Tu usuario del portal MetLife es persona@correo.com

Te recordamos que también puedes restablecer tu contraseña al hacer clic aquí.

2

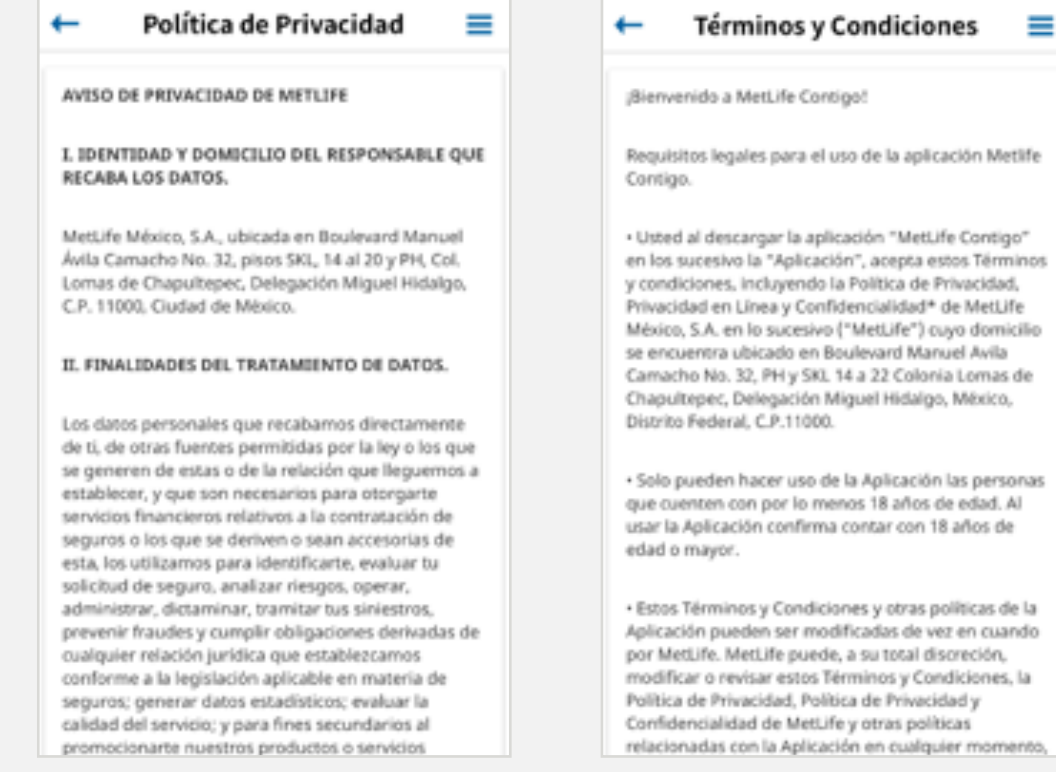

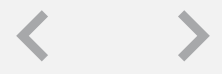

Descubriendo la vida juntos

4

<span id="page-18-0"></span>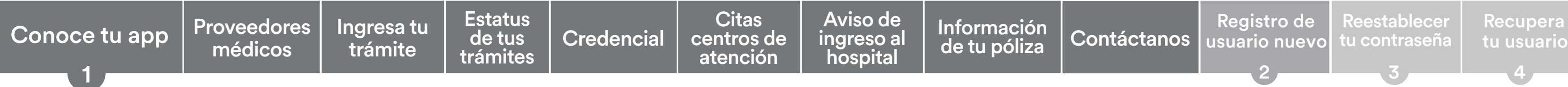

3

# **Información importante**

En esta sección puedes consultar el glosario y diversos formatos.

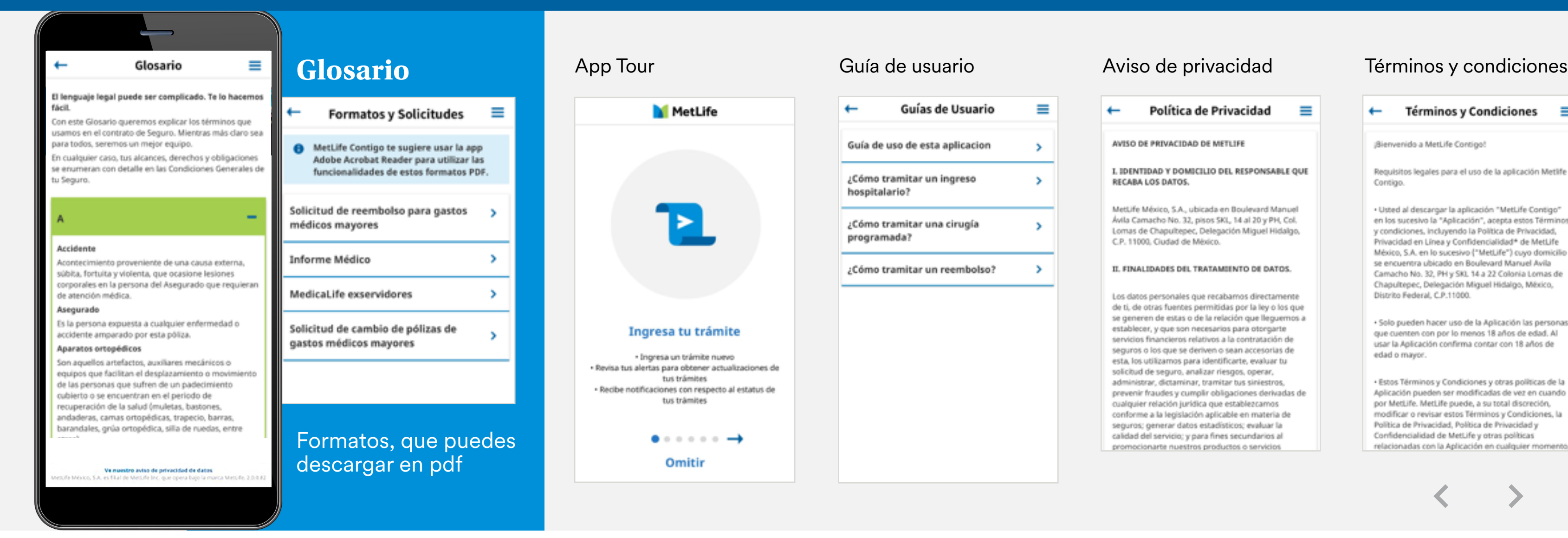

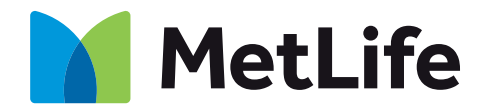

### Para dudas y aclaraciones, comunícate al 55 5328 9139 o al correo electrónico soporteweb@metlife.com.mx

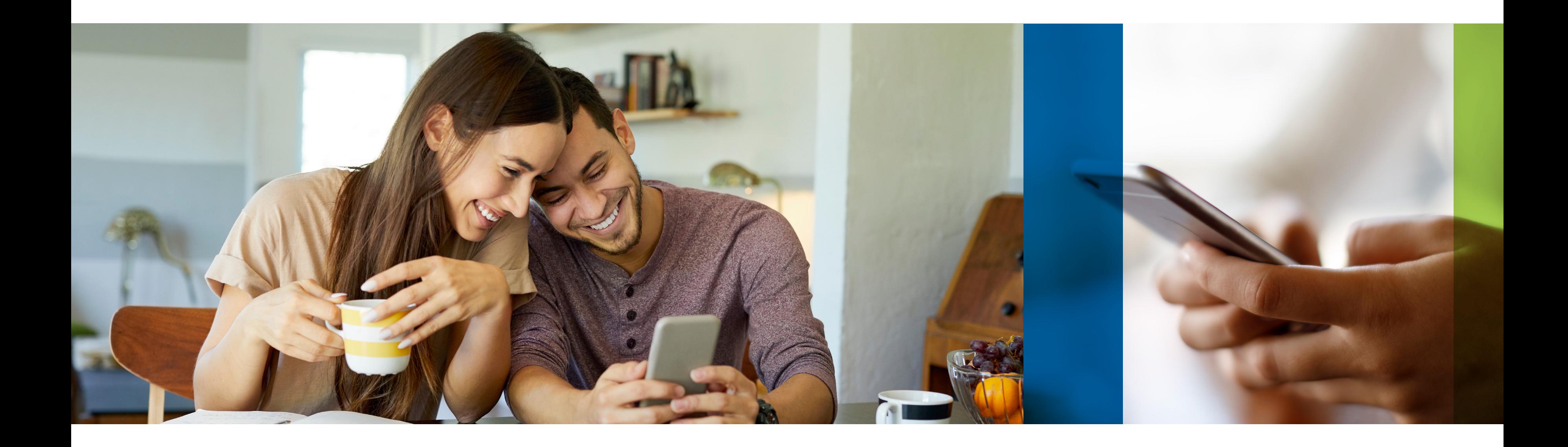

Los productos y servicios son ofrecidos por MetLife México, S.A. de C.V. filial de MetLife Inc. que operan bajo la marca "MetLife". Todo lo anterior de acuerdo a las condiciones generales del seguro contratado.

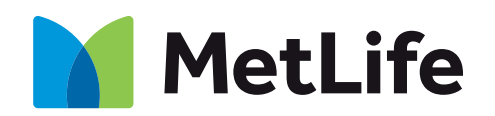

### $\mathbf{f}$ **metlife.com.mx**

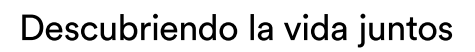